In dit dialoogvenster kunt u alle basisinstellingen voor het nieuwe gelaagde geluid maken. Eerst selecteren we een strijkprogramma om op de piano te leggen.

### **3. Druk op Category Popup selecteren in het gedeelte LAYER PROG en kies de categorie Strings.**

### **4. Selecteer het programma U-D015: Legato stereosnaren en druk op OK.**

U kunt ook Programma's selecteren op bank en nummer of met Zoeken. Zie "Selecteren op bank en nummer" op pagina 32, "Selecteren op categorie" op pagina 33 en "De zoekfunctie gebruiken" op pagina 33 voor meer informatie. Als u het toetsenbord bespeelt, hoort u nu een gelaagd geluid met piano en strijkers. De snaren klinken dicht bij de manier waarop ze dat doen in de programmeermodus, inclusief hun invoegeffecten (IFX), maar ze zullen nu de Master- en Total-effecten (MFX en TFX) van de pianocombinatie gebruiken. Zie "Beperkingen van Quick Layer / Split" op pagina 73 voor meer informatie.

Als u wilt, kunt u ook een andere hoofdcombinatie selecteren met behulp van de bedieningselementen in het gedeelte HOOFD COMBI.

### **5. Stel het volume en het octaaf van de hoofdcombinatie en het lagenprogramma naar wens in.**

U kunt de relatieve niveaus van de piano en strijkers aanpassen en de octaaftranspositie van een of beide geluiden wijzigen. U kunt bijvoorbeeld het volume van de snaren verlagen en instellen dat ze een octaaf boven de piano spelen. Het hoofdcombinatievolume past het algehele volume aan met behoud van de balans tussen afzonderlijke timbres. Intern gebeurt dit door de schuifregelaars voor het timbre-volume te bedienen. Om de oorspronkelijke balans te behouden, wordt het bewerkingsbereik bij het verhogen van het volume automatisch beperkt; zodra een van de Timbres zijn maximale volume-instelling bereikt, zal het totale volume niet verder stijgen. Aangezien dit een relatieve aanpassing is, begint de parameter altijd met de standaardwaarde van +000 (geen wijziging).

+001 ...- 127 verlaagt het volume en +001 ... + 127 verhoogt het volume.

### **6. Schakel de selectievakjes "Use KARMA" in of uit voor de hoofdcombinatie en het lagenprogramma, zoals gewenst.**

Standaard worden de KARMA-instellingen van de hoofdcombinatie gebruikt; u kunt ze desgewenst uitschakelen. U kunt ook de KARMA-instellingen van het lagenprogramma gebruiken, alleen of in combinatie met die van de hoofdcombinatie. De effecten van KARMA blijven gescheiden tussen de hoofdcombinatie en het lagenprogramma, zelfs nadat ze zijn gecombineerd in het nieuwe gelaagde geluid; de KARMA-instellingen van de ene hebben geen invloed op de andere. De snaren en piano kunnen bijvoorbeeld elk verschillende KARMA-frases spelen.

### Notitie: Als de hoofdcombinatie **Gebruik KARMA** selectievakje is ingeschakeld, zijn

mogelijk al een of meer KARMA-modules in gebruik. De instellingen van het lagenprogramma worden automatisch gekopieerd naar een ongebruikte KARMA-module, indien beschikbaar. Als alle vier KARMA-modules al in gebruik zijn door de hoofdcombinatie, worden de programma-instellingen naar de module gekopieerd

D, vervangt wat er eerder was. Als dit gebeurt, klinkt de hoofdcombinatie mogelijk niet precies hetzelfde.

**7. Kies onder "Drumtrack selecteren" om de drumtrack van het hoofdcombinatie- of lagenprogramma te gebruiken.**

Het tempo is aanvankelijk ingesteld om overeen te komen met de geselecteerde drumtrack; u kunt het vervolgens naar wens wijzigen. Merk op dat u niet beide Drum Tracks tegelijkertijd kunt gebruiken.

#### **8. Pas het Drum Track Volume naar wens aan.**

Als de drumtrack slechts één timbre speelt, wordt het volume van dat timbre direct aangepast. Als de drumtrack meerdere timbres speelt, wordt het totale volume aangepast met behoud van de balans tussen de timbres, net als het hoofdcombinatievolume zoals hierboven beschreven.

#### **Resultaten schrijven**

**1. Wanneer u klaar bent met het bewerken van uw gelaagde geluid, drukt u op de knop Schrijfcombinatie om het als een combinatie op te slaan.**

Het dialoogvenster Schrijfcombinatie verschijnt.

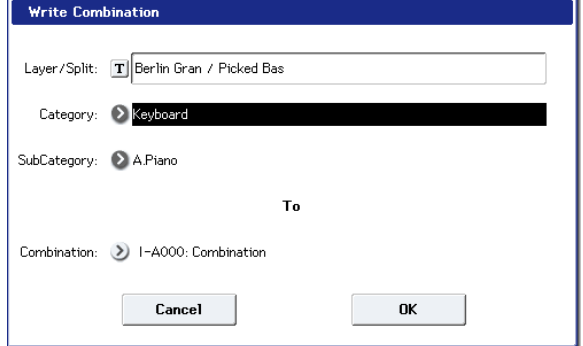

**2. Druk op de pop-upknop naast Combinatie om het dialoogvenster Locatie opslaan te openen en selecteer een locatie om de bewerkte combinatie op te slaan.**

### **3. Stel de naam en categorie naar wens in.**

Het systeem maakt automatisch een nieuwe naam op basis van de namen van de twee originele geluiden. U kunt deze naam naar wens bewerken.

#### **4. Druk op de knop OK om de combinatie te schrijven.**

Er verschijnt een bevestigingsbericht. Druk nogmaals op de knop OK om de schrijfbewerking te voltooien. U keert terug naar de combinatiemodus, met de nieuwe combinatie geselecteerd. Zie "Programma's en combinaties schrijven" op pagina 200 voor meer informatie. Als u op de knop Annuleren drukt, wordt het opslaan geannuleerd.

### **Beperkingen van Quick Layer / Split**

In de programmeermodus maken Quick Layer en Quick Split altijd een combinatie met drie timbres (Main, Layer / Split en Drum Track), en het gebruik van KARMA is beperkt tot twee modules, A en B. Dit betekent dat er altijd voldoende timbres en KARMA-modules om de originele geluiden te behouden. Wanneer u Quick Layer / Split in de Combination-modus gebruikt, kunnen bronnen echter beperkter zijn - en in deze gevallen kan het geluid van de Hoofdcombinatie veranderen. Bovendien kan het geluid van het Layer- of Split-programma veranderen als gevolg van de effecten en kan de aard van de toetsenbordhellingen in de Main Combi veranderen. Deze factoren worden hieronder in detail beschreven.

#### **timbres**

Het split- of laagprogramma wordt automatisch in een ongebruikt timbre geplaatst. Als alle timbres al in gebruik zijn door de hoofdcombinatie, wordt het geselecteerde programma in timbre 16 gezet, ter vervanging van wat er eerder was. Als dit gebeurt, klinkt de hoofdcombinatie mogelijk niet precies hetzelfde.

#### **KARMA-modules**

Als de hoofdcombinatie **Gebruik KARMA** selectievakje is ingeschakeld, zijn mogelijk al een of meer KARMA-modules in gebruik. De instellingen van het gesplitste programma worden automatisch gekopieerd naar een ongebruikte KARMA-module, indien beschikbaar. Als alle vier KARMA-modules al in gebruik zijn door de hoofdcombinatie, worden de programma-instellingen naar de module gekopieerd

D, vervangt wat er eerder was. Als dit gebeurt, klinkt de hoofdcombinatie mogelijk niet precies hetzelfde.

#### **Effecten**

Zolang er voldoende invoegeffecten (IFX) -sleuven zijn, worden de invoegeffecten (IFX) van het geselecteerde programma gekopieerd naar de combinatie en wordt het programma ernaar gerouteerd. Als er onvoldoende IFX-slots beschikbaar zijn, worden de effecten van het programma niet gekopieerd.

De combinatie blijft de eerder toegewezen master- en totaaleffecten (MFX en TFX) gebruiken. De Send 1/2 niveaus van het Layer Program worden gekopieerd naar het Timbre, maar de MFX en TFX zelf zijn dat niet. Dit betekent dat de laag Program mogelijk niet exact hetzelfde klinkt als in de programmeermodus.

### **Splitpunt- en toetsenbordhellingen**

Combinaties ondersteunen toetsenbordhellingen, waarbij geluiden geleidelijk inof uitfaden over een reeks noten. Als de Splitpunt overlapt met best toetsenbordhellingen binnen de Hoofdcombinatie, de getroffen Timbres ' **Hoogste helling** en **Onderste helling** waarden worden zoveel mogelijk aangepast aan optimale waarden.

#### **Splitpunt en KARMA - Timbre Zone Bypass**

Als de hoofdcombinatie **Gebruik KARMA** selectievakje is ingeschakeld, probeert Quick Split het oorspronkelijke KARMA-effect over het splitpunt te behouden. De Timbre Zone Bypass-parameters van de betreffende KARMA-modules worden zoveel mogelijk op optimale waarden ingesteld; het is echter mogelijk dat de hoofdcombinatie niet precies hetzelfde klinkt als oorspronkelijk.

### **Quick Split-voorbeeld: een lead-synth toevoegen aan een combinatie**

Dialoogvenster Snel splitsen

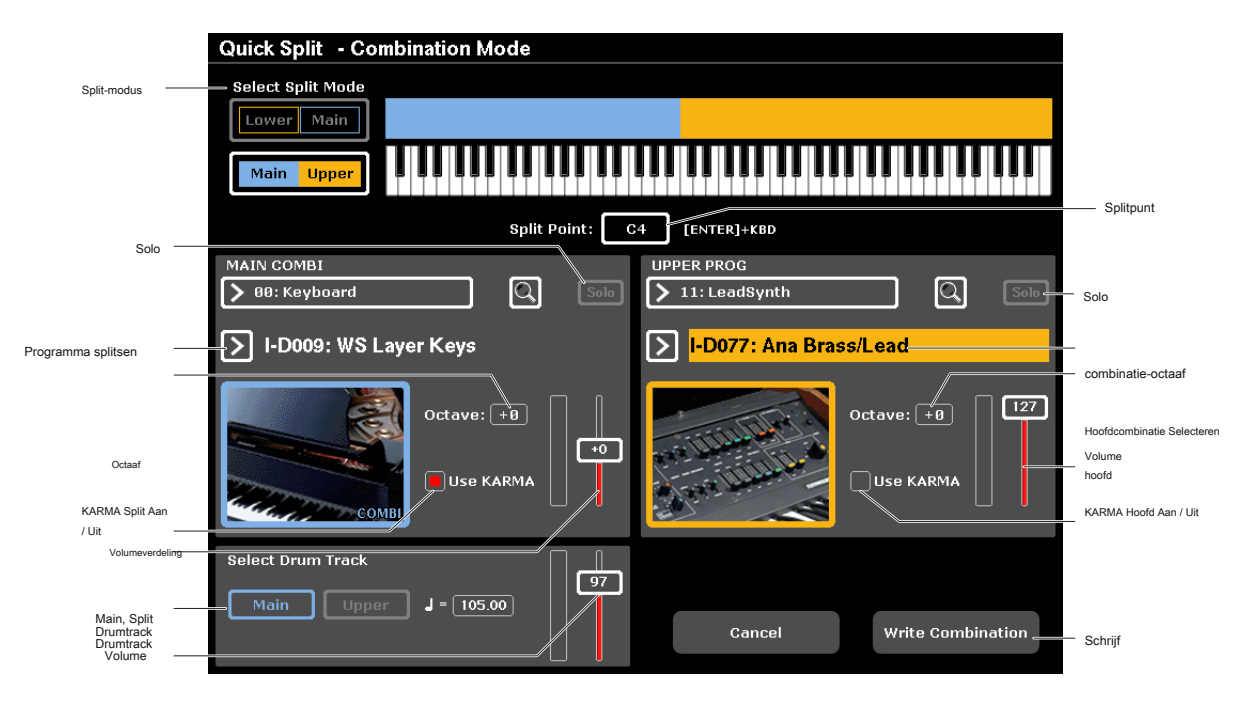

Met Quick Split kunt u eenvoudig algemene setups maken, zoals piano voor de rechterhand en bas voor de linkerhand of piano voor de linkerhand en een lead-synth voor de rechterhand. Laten we het tweede voorbeeld bekijken: een piano en lead split.

### **1. Selecteer in de combinatiemodus een pianogeluid, bijvoorbeeld INT-D 009: WS Layer Key.**

Zie "Combinaties selecteren" op pagina 67 voor meer informatie over het selecteren van een combinatie.

#### **2. Druk op de knop Quick Split rechts van het tabblad Perf meter.**

Het dialoogvenster Quick Split verschijnt (zie het dialoogvenster "Quick Split" hierboven).

#### Knoppen Quick Layer en Quick Split

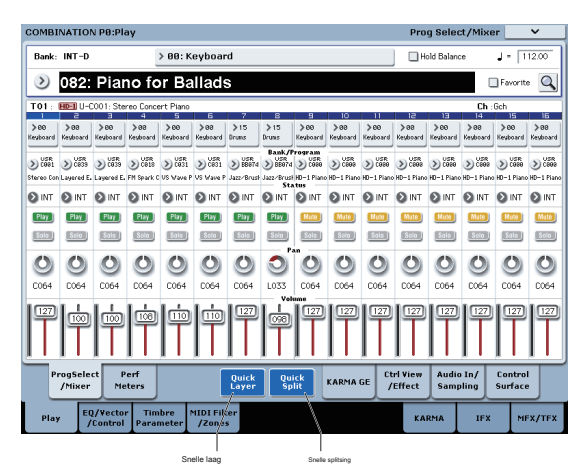

**3. Druk onder Selecteer splitmodus op de hoofd- / bovenste knop.**

Hiermee wordt het splitprogramma toegewezen aan de rechterzijde (boven) van het toetsenbord en de hoofdcombinatie - in dit geval de piano - aan de linker (onder) zijde. U kunt ook op drukken op **Lager / Main** knop om het splitprogramma toe te wijzen aan de linkerhand (onderste) kant van het toetsenbord - handig voor basgeluiden. Laten we voor dit voorbeeld bijblijven **Hoofd / Bovenste.**

**4. Druk op Category Popup selecteren in het gedeelte UPPER PROG.**

**5. Kies de categorie Lead Synth, selecteer het programma I-D077: Ana Brass / Lead en druk op OK.**

U kunt ook Programma's selecteren op bank en nummer of met Zoeken. Zie "Selecteren op bank en nummer" op pagina 32, "Selecteren op categorie" op pagina 33 en "De zoekfunctie gebruiken" op pagina 33 voor meer informatie. Als u het toetsenbord bespeelt, speelt het onderste gedeelte het originele pianogeluid. , en het bovenste gedeelte speelt een synth-lead. De lead klinkt in de buurt van de manier waarop deze in de programmeermodus werkt, inclusief de invoegeffecten (IFX), maar nu worden de master- en totaaleffecten (MFX en TFX) van de pianocombinatie gebruikt. Zie "Beperkingen van Quick Layer / Split" op pagina 73 voor meer informatie.

Als u wilt, kunt u ook een andere hoofdcombinatie selecteren met behulp van de bedieningselementen in de sectie HOOFD COMBI.

**6. Houd de ENTER-knop ingedrukt en speel een noot op het toetsenbord om het splitpunt in te stellen.**

Het splitspunt stelt de laagste toets van het bovenste bereik in; de standaard is C4.

U kunt het splitpunt ook bewerken door de knop ENTER ingedrukt te houden en vervolgens de toetsenbordafbeelding aan te raken.

- **7. Pas het volume en het octaaf van de hoofdcombinatie en het splitprogramma naar wens aan.**
- **8. Schakel de selectievakjes "Use KARMA" in voor de hoofdcombinatie en het lagenprogramma, zoals gewenst.**

Standaard worden de KARMA-instellingen van de hoofdcombinatie gebruikt; u kunt ze desgewenst uitschakelen. U kunt ook de KARMA-instellingen van het splitprogramma gebruiken, alleen of in combinatie met die van de hoofdcombinatie.

De effecten van KARMA blijven gescheiden tussen de hoofdcombinatie en het splitprogramma, zelfs nadat ze zijn gecombineerd in het nieuwe gelaagde geluid; de KARMA-instellingen van de ene hebben geen invloed op de andere. De snaren en piano kunnen bijvoorbeeld elk verschillende KARMA-frases spelen.

#### Notitie: Als de hoofdcombinatie **Gebruik KARMA** selectievakje is ingeschakeld, zijn

mogelijk al een of meer KARMA-modules in gebruik. De instellingen van het gesplitste programma worden automatisch gekopieerd naar een ongebruikte KARMA-module, indien beschikbaar. Als de hoofdcombinatie al alle vier KARMA-modules had gebruikt, worden de instellingen van het programma gekopieerd naar module D en vervangen wat er eerder was. Als dit gebeurt, klinkt de hoofdcombinatie mogelijk niet precies hetzelfde.

### **9. Kies onder "Selecteer drumtrack" om de drumtrack van de hoofdcombinatie of het splitprogramma te gebruiken en pas het volume naar wens aan.**

Het tempo is aanvankelijk ingesteld om overeen te komen met de geselecteerde drumtrack; u kunt het vervolgens naar wens wijzigen. Merk op dat u niet beide Drum Tracks tegelijkertijd kunt gebruiken.

#### **10.Als u klaar bent met bewerken, drukt u op de knop Schrijfcombinatie om het nieuwe geluid op te slaan.**

Zie "Resultaten schrijven" op pagina 73 en "Programma's en combinaties schrijven" op pagina 200 voor meer informatie.

## **Gedetailleerde combinatiebewerking**

U kunt elk van de combinaties die bij KRONOS worden geleverd bewerken, of u kunt beginnen met een geïnitialiseerde combinatie om helemaal opnieuw geluiden te maken.

Natuurlijk kunt u de fabrieksprogramma's gebruiken om nieuwe Combis te maken, of uw eigen aangepaste programma's gebruiken. Als u bezig bent met het bewerken van een programma in de programmamodus en u het programma in een combi gebruikt, hoort u de bewerkte versie ook in de combimodus.

Net als bij Programma's kunt u veel basisbewerkingen rechtstreeks vanaf de bedieningsknoppen, schakelaars en schuifregelaars op het voorpaneel uitvoeren, zonder ooit dieper in de LCD-interface te duiken. U kunt bijvoorbeeld de knoppen gebruiken om attack- en releasetijden te wijzigen, geluiden lichter of donkerder te maken, effectdieptes te wijzigen, KARMA's frase-generatie te moduleren enzovoort. Zie "Snelle bewerkingen met de knoppen, schuifregelaars en schakelaars" op pagina 43 voor meer informatie over hoe deze werken in de programmeermodus.

**Een voorgestelde aanpak voor het bewerken**

Selecteer eerst een programma voor elk timbre op het tabblad Prog selecteren / mixen van de pagina P1: Play. (Merk op dat u dat niet doet

#### hebben om alle 16 timbres te gebruiken!)

Maak vervolgens elk gewenst toetsenbord of snelheidssplitsingen, lagen of crossfades tussen de verschillende timbres. U kunt dit doen op de tabbladen Toetsenbordzones en Snelheidszones van de pagina P3: MIDI-filter / zones.

Pas daarna de volumes van de timbres aan (terug op het tabblad Prog selecteren / mixer) en stel desgewenst andere Timbre-parameters in.

Om afwerking aan het geluid toe te voegen, stelt u de invoeg-, master- en totaaleffecten naar wens in (op respectievelijk de pagina's P8: Insert Effect en P: 9 Master / Total Effect.) Deze effecten kunnen verschillen van die van de afzonderlijke programma's indien gewenst in programmeermodus. Bovendien kunt u KARMA-instellingen (op de pagina P7: KARMA) en controllerinstellingen (op de pagina P3: MIDI-filter / zones) maken om de voltooide combinatie te maken.

#### **Solo's timbres**

U kunt de Control Surface Solo-functie gebruiken om naar de afzonderlijke timbres van de Combi te luisteren. Zie "Solo-schakelaar en schakelaar 1–8 selecteren" op pagina 445 voor meer informatie.

#### **COMPARE gebruiken**

Wanneer u bezig bent met het bewerken van een geluid, drukt u op de knop COMPARE om de opgeslagen versie van het geluid op te roepen, zoals het was voordat u begon met bewerken. Om aan te geven dat u naar de opgeslagen versie luistert, gaat de LED van de knop branden. Als u nogmaals op COMPARE drukt, keert u terug naar de versie die u bewerkt en gaat de LED weer uit. Als u bewerkingen uitvoert terwijl de COMPARE-LED brandt, wordt de toets weer donker en gaan uw vorige bewerkingen verloren.

#### **Afzonderlijke bedieningselementen resetten**

Met de RESET CONTROLS-knop kunt u een afzonderlijke knop, schuifregelaar of schakelaar terugzetten naar de opgeslagen instelling. Zie "Afzonderlijke bedieningselementen resetten" op pagina 46 voor meer informatie.

## **Combinatie overzicht**

### **Combinatie paginastructuur**

De hoofdpagina P0: Play biedt toegang tot de belangrijkste aspecten van Combis, waaronder:

- Combinaties selecteren en spelen
- Afzonderlijke programma's selecteren
- Basisinstellingen maken voor KARMA
- Mixerinstellingen en geluidsparameters bewerken via het bedieningsoppervlak
- Snelle bemonstering en resampling

De gedetailleerde bewerkingspagina's, P1 tot en met P9, geven u meer diepgaande toegang tot de krachtige toets- en snelheidszones van de Combi, MIDI-filtering, vectorsynthese, KARMA, drumtrack en effecten.

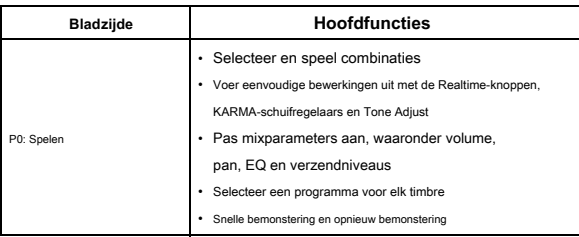

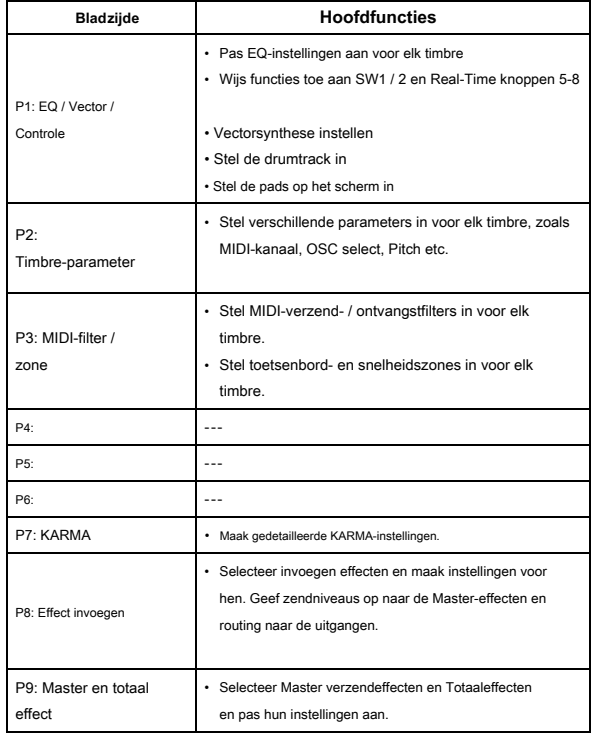

Zie "Basisbewerkingen" op pagina 17 voor meer informatie over het openen van elke modus en pagina.

U kunt samplen vanuit de combinatiemodus, inclusief het opnieuw samplen van de combinatie zelf. Zie "Bemonstering in programma- en combinatiemodi" op pagina 164 voor meer informatie.

Je kunt ook live audio-ingangen mixen en deze verwerken via effecten. Zie "Effecten gebruiken met de audio-ingangen" op pagina 227 voor meer informatie.

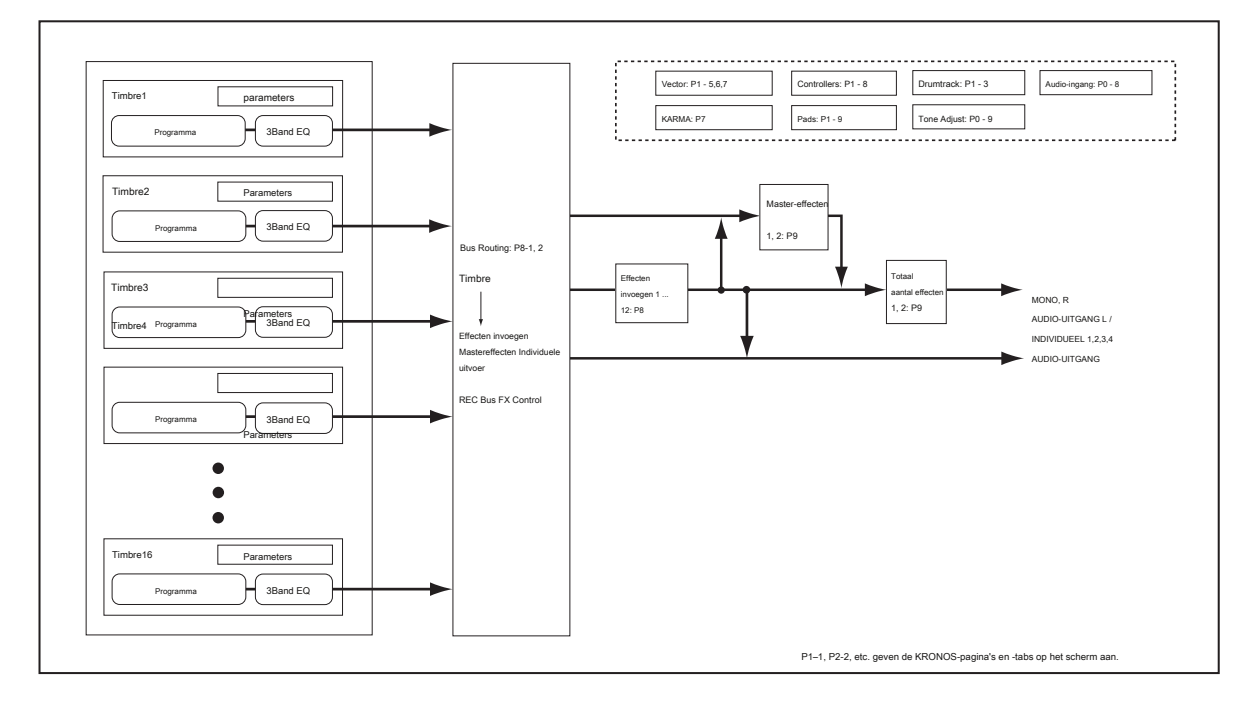

## Combinatiestructuur en bijbehorende pagina's

### **Lagen, splitsingen en snelheidsschakelaars**

Binnen een combinatie kunt u nootnummer en snelheid gebruiken om te bepalen welke timbres zullen klinken. De programma's die aan elk timbre zijn toegewezen, kunnen op drie manieren klinken: als onderdeel van een  **laag,** een **split,** of een **snelheidsschakelaar.** Een combinatie kan worden ingesteld om een van deze methoden te gebruiken of om twee of meer van deze methoden tegelijkertijd te gebruiken.

### **Laag**

Lagen zorgen ervoor dat twee of meer programma's tegelijkertijd klinken wanneer een noot wordt gespeeld.

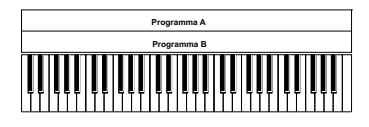

Laag: ma's klinker tegelijkertijd.

### **spleet**

Splitsen zorgen ervoor dat verschillende programma's op verschillende delen van het toetsenbord klinken.

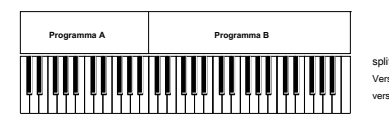

split: Verschillende programma's klinken in verschillende delen van het toetsenbord.

#### **Snelheidsschakelaar**

Velocity-schakelaars zorgen ervoor dat verschillende programma's klinken,

afhankelijk van de snelheid (hoe hard u de noten speelt).

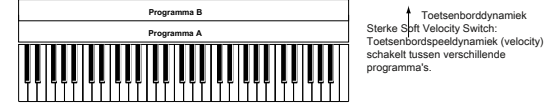

schakelt tuss programma's.

Op KRONOS kunt u een ander programma gebruiken voor elk van maximaal zestien timbres, en twee of meer van de bovenstaande methoden combineren om nog

complexere instellingen te maken.

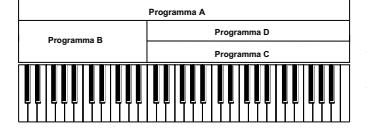

Toetsenborddynamiek Sterk Zacht Voorbeeld: B en C / D zijn gesplitst. In het onderste toetsenbordbereik zijn A en B gelaagd. In het hogere toetsenbordbereik worden C en D door snelheid gewisseld en gelaagd met A.

Als een extra mogelijkheid, kunt u de helling instellen voor een sleutelzone of snelheidszone zodat het volume geleidelijk afneemt. Hiermee kunt u een splitsing in een toetsenbord crossfade of een snelheidsschakelaar in een snelheid crossfade veranderen.

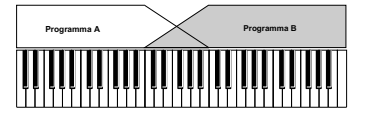

Keyboard X-Fade (toetsenbord crossfade): terwijl u van lage naar hoge noten speelt, zal het volume van A vervagen en het volume van B vervagen.

### **Sleutelsplitsingen en lagen maken**

Laten we een Combi maken die zowel splitsingen als lagen combineert, zoals in het onderstaande diagram:

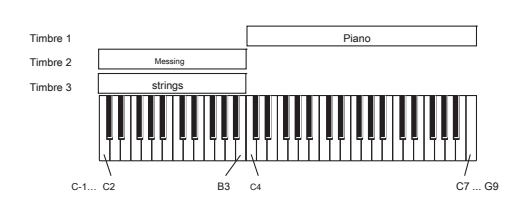

- **1. Ga naar de pagina Prog Select / Mixer.**
- **2. Selecteer een pianogeluid voor Timbre 1, een koperen geluid voor Timbre 2 en een strijkersgeluid voor Timbre 3.**
- **3. Ga naar het tabblad MIDI van de pagina P2: Timbre-parameters.**
- **4. Stel voor Timbres 1-3 Status in op INT en MIDI Channel op Gch (het Global Channel).**
- **5. Ga naar het tabblad Toetsenbordzones van de pagina MIDI-filter / zones.**
- **6. Zet de bovenste toets van Timbre 1 op G9 en de onderste toets op C4.**
- **7. Stel Timbres 2 en 3 in op een bovenste toets van B3 en een onderste toets van C-1.**

U kunt deze waarden ook invoeren door de parameter te selecteren en vervolgens de ingedrukt te houden **ENTER** toets en een noot op het toetsenbord spelen.

#### **Helling van sleutelzone**

Naast "harde" splitsingen, waarin het geluid abrupt verandert, kunt u de parameters Slope gebruiken om een geluid geleidelijk in of uit te faden over een reeks toetsen.

In het bovenstaande voorbeeld kunt u de onderste toets van timbre 1 instellen op G3 en de bovenste toets van timbre 2 instellen op G4, zodat deze twee timbres elkaar overlappen.

#### Vervolgens, als u de **Onderste helling** van timbre 1 tot 12 en stel de in **Hoogste helling** van

timbre 2 tot 12, zal het geluid geleidelijk veranderen in plaats van plotseling te veranderen.

### **Snelheidsschakelaars maken**

Laten we vervolgens een eenvoudige snelheidsgeschakelde combinatie maken, zoals het onderstaande diagram:

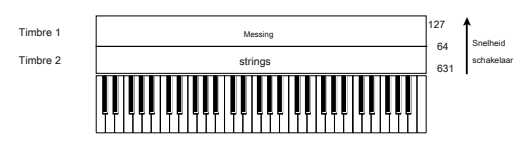

- **1. Ga naar de pagina Prog Select / Mixer.**
- **2. Selecteer een koperen geluid voor Timbre 1 en een strijkersgeluid voor Timbre 2.**
- **3. Ga naar het tabblad MIDI van de pagina P2: Timbre-parameters.**
- **4. Stel voor Timbres 1 en 2 Status in op INT en MIDI Channel op Gch (het Global Channel).**
- **5. Ga naar het tabblad Velocity Zones van de pagina MIDI Filter / Zones.**
- **6. Zet de Top Velocity van Timbre 1 op 127 en de Bottom Velocity op 64.**
- **7. Stel Timbre 2 in op een topsnelheid van 63 en een bodemsnelheid van 1.**

### **Velocity Zone Slope**

Net als bij Key Zone Slopes, zoals hierboven beschreven, kunt u met deze geluiden geleidelijk in en uitfaden over een snelheidsbereik in plaats van een eenvoudige harde schakelaar. In het geval van het bovenstaande voorbeeld kunt u de snelheidszones van de twee timbres zo instellen dat ze elkaar gedeeltelijk overlappen. Stel vervolgens de Top Slope en Bottom Slope zo in dat het geluid geleidelijk verandert, in plaats van plotseling te veranderen tussen snelheidswaarden van 63 en 64.

### **MIDI-instellingen**

### **Timbre Parameters MIDI-pagina**

#### **Toestand**

Dit regelt de status van MIDI en de interne toongenerator voor elk timbre. Normaal gesproken moet dit worden ingesteld als u een intern programma speelt **INT.**

Als de status is ingesteld op **Uit, EXT,** of **EX2,** dat interne geluiden niet worden afgespeeld. Uit schakelt gewoon het timbre volledig uit. De EXT en EX2 met instellingen kan het timbre een extern MIDI-apparaat besturen. Zie "Status" op pagina 469 van de Parameterhandleiding voor meer informatie.

### **Bank selecteren (wanneer status = EX2)**

Wanneer de **Toestand** staat op **EX2,** met deze parameters kunt u MIDI Bank Select-berichten verzenden voor het wijzigen van banken op externe MIDI-apparaten.

### **MIDI-kanaal**

Timbres die u via het toetsenbord van KRONOS wilt spelen, moeten op het globale MIDI-kanaal zijn ingesteld. Uw spel op het toetsenbord wordt verzonden via het wereldwijde MIDI-kanaal en zal

laat elk timbre horen dat bij dit kanaal past. Normaal gesproken stelt u dit in op Gch. Wanneer dit is ingesteld op **Gch,** het MIDI-kanaal van het timbre komt altijd overeen met het globale MIDI-kanaal, zelfs als u het globale MIDI-kanaal wijzigt.

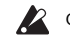

Op sommige vooraf geladen combinaties, kunnen Timbres die door KARMA worden gebruikt, hun MIDI-kanalen instellen op iets anders dan Gch. Dit zijn timbres die alleen spelen wanneer KARMA is ingeschakeld - een zeer nuttige techniek voor het maken van "KARMAlized" -combinaties. Zie "7–1c: MIDI I / O" op pagina 486 van de parameterhandleiding voor meer informatie. Let met name op de relaties tussen KARMA-toewijzingen en MIDI-kanaal.

### **MIDI-filterinstellingen**

Voor elk MIDI-filteritem kunt u opgeven of het overeenkomstige MIDI-bericht wordt verzonden en ontvangen. De **gecontroleerd** items worden verzonden en ontvangen.

De MIDI-filters schakelen de functies zelf niet in of uit. In plaats daarvan bepaalt het filter alleen of dat MIDI-bericht wordt verzonden en ontvangen.

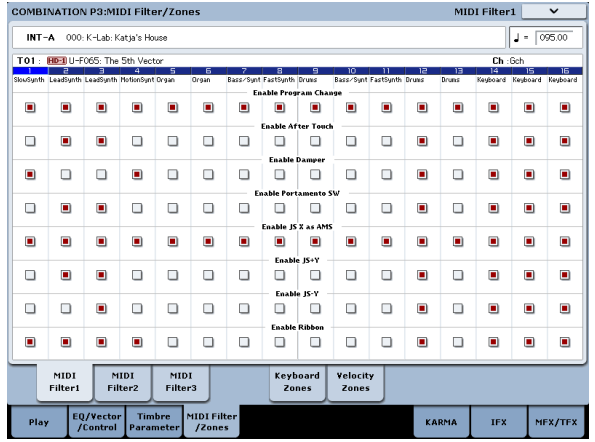

Als portamento bijvoorbeeld is ingeschakeld, wordt portamento toegepast op het interne KRONOS-geluid, zelfs als Portamento SW CC # 65 niet is aangevinkt.

Als een ander voorbeeld, laten we zeggen dat u een basprogramma voor Timbre 1 en een pianoprogramma voor Timbre 2 hebt geselecteerd, met het doel een bas / pianosplitsing te creëren. U kunt de volgende instellingen maken, zodat het indrukken van het demperpedaal alleen het pianogeluid van Timbre 2 beïnvloedt:

- **1. Ga naar het tabblad MIDI Filter 1 van de pagina MIDI Filter / Zones.**
- **2. Schakel het selectievakje Demper inschakelen in voor Timbre 1.**
- **3. Schakel het selectievakje Demper inschakelen voor Timbre 2 uit.**

## **Programma's aanpassen aan een combinatie**

U kunt verschillende wijzigingen aanbrengen in programma's binnen de context van een bepaalde combinatie, om ze beter te laten aansluiten op andere programma's, of om bepaalde geluidseffecten te creëren. Deze wijzigingen hebben geen invloed op de oorspronkelijke programma's of op hoe deze programma's klinken in andere combinaties.

### **Timbre-parameters: OSC**

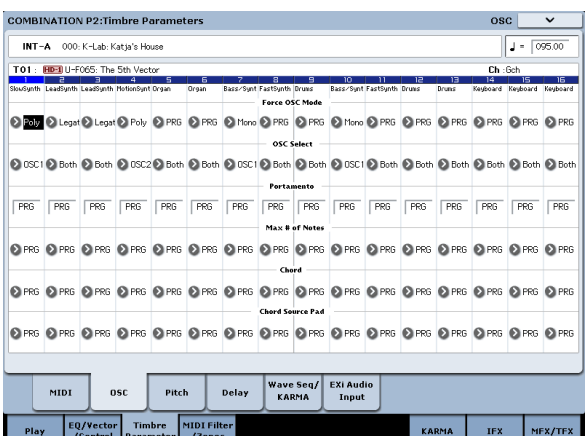

#### **Forceer OSC-modus**

Normaal moet dit worden ingesteld op **PRG,** zodat het geluid wordt afgespeeld zoals ingesteld door het oorspronkelijke programma.

Als u een polyfoon programma wilt dwingen monofoon te klinken, stelt u dit in op **Mono** of **Legato.**

Stel dit daarentegen in op **poly** als u een monofoon programma wilt dwingen polyfoon te spelen. Zie "Force OSC Mode" op pagina 470 van de

parameterhandleiding voor meer informatie.

#### **OSC selecteren**

Normaal moet dit worden ingesteld op **BTH (** Beide). Als het timbre een programma

#### gebruikt waarvan **Oscillator-modus** is

**Dubbele** of **Dubbele drums,** en u wilt dat alleen OSC1 of OSC2 (niet beide) klinken, stel dit in op **OSC1 (** alleen OSC1 klinkt) of **OSC2 (** alleen OSC2 klinkt).

#### **Portamento**

Normaal moet dit worden ingesteld op **PRG.**

Als het programma portamento gebruikt, maar u dit voor de huidige combinatie wilt uitschakelen, stelt u deze parameter in op **Uit.**

Omgekeerd, als u de portamento wilt inschakelen, of gewoon de portamento-tijd wilt wijzigen, stelt u deze in op een waarde van

**001-127.** De portamento zal veranderen om de nieuw gespecificeerde tijd te gebruiken.

### **Timbre-parameters: toonhoogte**

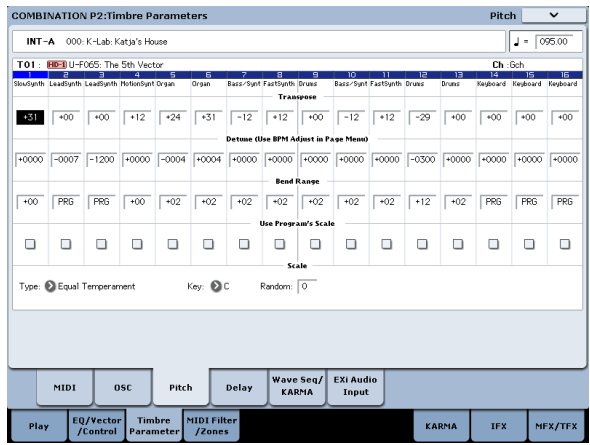

#### **Transponeren, Detune (BPM aanpassen)**

Deze parameters passen de toonhoogte van het timbre aan.

- In een laagtype-combinatie kunt u twee of meer timbres instellen op hetzelfde programma en een rijker geluid creëren met behulp van **Transpose** om hun toonhoogte uit elkaar te schuiven met een octaaf of door te gebruiken **bederven** om een klein verschil in toonhoogte tussen de twee te creëren.
- In split-type combinaties kunt u gebruiken **Transpose** om de toonhoogte (in eenheden van een halve toon) te verschuiven van de programma's die voor elke toetszone zijn opgegeven.
- Gebruik als u de afspeelhoogte van een drumprogramma wilt wijzigen **Detune.** Als u de **Transpose**

instelling, verandert de relatie tussen noten en drumgeluiden.

## **De BPM aanpassen van multisamples of samples die in de Sampling-modus zijn gemaakt**

Als het timbre-programma multisamples of samples gebruikt die u in de Sampling-modus hebt gemaakt (of in de Disk-modus hebt geladen) met een specifieke BPM-waarde, kunt u de paginamenu-opdracht Detune BPM Adjust gebruiken om een nieuwe BPM-waarde op te roepen. Dit verandert de BPM door de afspeelhoogte aan te passen. Zie "Detune BPM Adjust", op pagina 519 van de Parametergids voor meer informatie.

#### **Gebruik de schaal van het programma, schaal**

Dit specificeert de schaal voor elk timbre. als jij **vink Gebruik de schaal van het programma aan,** de schaal die wordt gespecificeerd door het programma zal worden gebruikt. Timbres waarvoor dit is **niet aangevinkt** zal de gebruiken **Schaal** setting.

### **Vertraging**

U kunt sommige timbres zo instellen dat ze niet meteen klinken bij het aanslaan. Dit kan coole effecten en meer dramatische lagen creëren.

U kunt de vertraging voor elk timbre specificeren in milliseconden (ms), of in ritmische waarden die synchroniseren met het systeemtempo.

Als u de vertraging instelt op **Key Off,** het timbre klinkt als de noot wordt losgelaten.

#### **Programma's bewerken met Tone Adjust**

Met Tone Adjust kunt u gedetailleerde bewerkingen in programma's uitvoeren in de context van de Combi. Deze bewerkingen hebben geen invloed op het oorspronkelijke programma of andere Combis die het programma gebruiken. Een programma bewerken met Tone Adjust:

### **1. Druk op de TONE ADJ / EQ-knop onder CONTROL ASSIGN.**

De TONE ADJUST LED licht op.

**2. Ga naar het tabblad Control Surface van de Play-pagina.**

Deze pagina weerspiegelt het bedieningsoppervlak. Het is erg handig met Tone Adjust, omdat het u de parametertoewijzingen, exacte waarden, enzovoort laat zien.

#### **3. Selecteer het timbre waarvan u de parameters wilt aanpassen.**

Dit komt overeen met het timbre dat is geselecteerd in de modus TIMBRE / TRACK. U kunt dit instellen met de parameter Timbre aan de rechterkant van het LCD-scherm of door de knop TONE ADJ / EQ ingedrukt te houden en op een van de schakelaars op het bedieningspaneel te drukken. De bovenste rij selecteert Timbres 1-8 en de onderste rij selecteert Timbres 9-16.

#### **4. Bewerk de bedieningselementen naar wens.**

Naast het bewerken van de waarden, kunt u ook de toewijzingen van Tone Adjust-parameters aan de schuifregelaars, knoppen en schakelaars wijzigen. Zie "Tone Adjust gebruiken" op pagina 45 voor meer informatie.

### **Programma's bewerken vanuit een combinatie of nummer**

Als je dieper wilt duiken dan Tone Adjust toestaat, kun je ook rechtstreeks naar de bewerkingspagina's van een programma gaan vanuit een combinatie of nummer - terwijl je nog steeds alle andere timbres of tracks hoort.

#### **Belangrijk:** Met Tone Adjust kunt u de manier wijzigen waarop het programma klinkt in

een specifieke combinatie of song zonder het oorspronkelijke programma te beïnvloeden. De hieronder beschreven methode daarentegen wijzigt het oorspronkelijke programma en is van invloed op combinaties of songs die dat programma gebruiken. Een programma binnen een combinatie of nummer bewerken:

**1. Ga naar de P0–1: Prog Select / Mixer-pagina in de Combinatiemodus of de P0–1: MIDI Prog Select / Mixer-pagina in de Sequencer-modus.**

Om een programma in context te bewerken:

**2. Selecteer een parameter in de kolom van het timbre of de track die het programma bevat dat u wilt bewerken en selecteer vervolgens de opdracht Programma bewerken in het menu.**

U kunt elke parameter in de kolom Timbre / Track selecteren, inclusief Volume, Pan, Status (alleen combinaties) en Programmabank / nummer.

Opmerking: dit verschilt van het selecteren van een timbre of track via het besturingsoppervlak.

of:

**2a. Houd de knop ENTER ingedrukt en raak vervolgens de aan Programmanaam in het timbre of de track.**

Het systeem zal dan de P0-pagina voor het geselecteerde programma weergeven. De LED van de PROG-knop op het voorpaneel knippert en de COMBI- of SEQ-LED blijft continu branden om aan te geven dat u het programma in context aan het bewerken bent.

#### **3. Bewerk naar wens.**

Als je je wijzigingen wilt behouden, moet je uiteindelijk het programma schrijven. Terwijl u werkt, kunt u echter heen en weer schakelen tussen het bewerkte programma en de combinatie of song.

U zult merken dat sommige programmapagina's en -tabbladen grijs worden weergegeven; zie "Parameters niet beschikbaar tijdens bewerking in context" hieronder voor meer informatie. Om terug te keren naar de combinatie of song:

**4. Druk op de knoppen COMBI of SEQ op het voorpaneel.**  of:

**4a. Druk op de knop EXIT tot de pagina Program P0 verschijnt en druk vervolgens nogmaals op EXIT.**

Herhaal stap 2 of 2a hierboven om terug te gaan naar het bewerken van het programma.

De normale bewerkingsregels zijn van toepassing: als u een ander programma selecteert, gaan alle bewerkingen van het vorige programma verloren. Zorg er dus voor dat u uw werk opslaat:

**5. Terwijl u zich op de bewerkingspagina's van het programma bevindt, gebruikt u de opdracht Menu schrijven om uw bewerkingen op te slaan.**

Merk op dat u zich op de Programma-bewerkingspagina's moet bevinden om de Programma-bewerkingen te schrijven. Het schrijven van de combinatie of song heeft geen invloed op het programma.

Als u het programma naar een andere bank / nummer schrijft, wordt het combinatie-timbre of songtrack dat u in stap 2 of 2a hierboven hebt geselecteerd, bijgewerkt om naar de nieuwe locatie te verwijzen. Als in dit geval andere timbres of tracks het programma gebruiken, worden deze niet automatisch bijgewerkt (omdat u wilt dat ze het originele programma kunnen blijven spelen); u kunt ze desgewenst handmatig wijzigen.

### **Parameters niet beschikbaar tijdens bewerking in context**

Als u een programma in context bewerkt, hoort u de combinatie- of songeffecten, EQ, KARMA en drumtrack. Het besturingsoppervlak is alleen van toepassing op de Osc-niveaus. Hierdoor zijn gerelateerde pagina's, tabbladen, parameters en functies binnen het programma grijs en niet beschikbaar, waaronder:

- P 01: Spelen: de "spring" -knoppen voor EQ, KARMA, IFX en MFX / TFX zijn grijs weergegeven.
- P0–6: KARMA GE
- P0–7: Controllerweergave / -effect
- P0–8: Audio-invoer / samplen
- P0–9: Besturingsoppervlak: alle zijtabs behalve OSC 1/2 worden grijs weergegeven, de mixerknoppen zijn ingesteld op Individual Pan en de OSC 1/2 en Drum Track-niveaus worden niet weergegeven
- P1–3: Drumtrack
- P1–8: Controllers instellen
- P1–9: Pads
- Programma EQ (HD-1 4–9: EQ of EXi P6: EQ)
- EXi Programma P4–1: Program Basic: EXi1 en 2 instrumenttypen zijn alleen-lezen
- P7: KARMA

### **Effecten**

Effecten worden behandeld in hun eigen gedeelte van de handleidingen, dus we zullen hier niet te veel op details ingaan.

### **Effecten invoegen**

Met Insert-effecten kunt u afzonderlijke oscillators of het hele programma in serie tot 12 effecten verzenden. U kunt elk type effect gebruiken, van vervormingen en compressoren tot refreinen en nagalm. De invoegeffecten kunnen naar de hoofduitgangen of naar een van de afzonderlijke uitgangen worden gerouteerd. Zie "Effecten invoegen" op pagina 222 voor meer informatie.

#### • P8: IFX

• P9: MFX / TFX

- Tempo is niet beschikbaar
- De functie Auto Song Setup is niet beschikbaar

# **Het programma spelen tijdens het bewerken, via het**

## **toetsenbord en MIDI**

Tijdens het bewerken van een programma in context, blijven invoer van het toetsenbord en MIDI de combinatie of song precies spelen zoals voorheen. Bijvoorbeeld, MIDI-kanalen, Key en Velocity Zones, Solo en Mute, etc. blijven van toepassing. Dit is belangrijk, omdat u het programma precies kunt horen zoals het wordt afgespeeld in de voltooide combinatie of song. Houd er rekening mee dat dit betekent dat als het lokale toetsenbord het geselecteerde programma niet in Combination- of Sequencer-modus speelt (als u bijvoorbeeld in een Combi zit en het timbre niet op het Global MIDI Channel staat), het toetsenbord nog steeds niet speelt het programma tijdens het bewerken. Als het geluid op andere manieren wordt afgespeeld, bijvoorbeeld van de KRONOS-sequencer, KARMA of een externe DAWof MIDI-controller, dan maakt dit misschien niet uit. Indien nodig kunt u verschillende middelen gebruiken om het toetsenbord naar het programma te leiden, zoals:

- Gebruik MIDI Thru op een externe DAW
- Stel in de Sequencer-modus de toetsenbordtrack in om de gewenste track af te spelen
- Wijzig in de combinatiemodus tijdelijk het MIDI-kanaal van het timbre / track en / of pas Key- of Velocity-zones aan

Natuurlijk, als u het programma zelf wilt bewerken, niet beïnvloed door de context van de combinatie of song, gaat u gewoon naar de programmeermodus en bewerkt u het geluid daar!

### **Master-effecten**

Er zijn twee Master-effecten, die toegankelijk zijn via Sends 1 en 2. Deze zijn het meest geschikt voor effecten zoals reverbs en vertragingen, maar u kunt ze met elk type effect gebruiken.

Zie "Master-effecten" op pagina 223 voor meer informatie.

### **Totaal aantal effecten**

De twee totale effecten zijn gewijd aan het verwerken van de belangrijkste L / R-uitgangen. Ze zijn bij uitstek geschikt voor algehele mixeffecten, zoals compressie, limiet en EQ, maar net als bij de andere effectsecties kunt u elk type effect gebruiken dat u wilt.

## **Automatisch een combinatie importeren in Sequencer-modus**

De functie Auto Song Setup past automatisch de instellingen van de huidige combinatie toe op een song. Als inspiratie voor een zin of nummer je opvalt terwijl je een programma of combinatie afspeelt, kun je deze functie gebruiken om direct met opnemen te beginnen. Houd de ingedrukt **ENTER** toets en druk op de SEQUENCER

automatisch naar de sequencer-modus gaan en klaar voor opname. druk de **START STOP** toets om de sequencer te starten en te beginnen met opnemen.

**REC / WRITE** sleutel. Het dialoogvenster "Setup to Record" wordt geopend en vraagt "Weet u het zeker?". Druk op OK". Jij zal

### **Uw bewerkingen opslaan**

Nadat je het geluid perfect hebt aangepast, wil je je werk opslaan. Om uw bewerkingen op te slaan:

**1. Selecteer de opdracht Combinatie schrijven in het paginamenu in de rechterbovenhoek van het scherm.**

U kunt dit menu-commando ook oproepen door ingedrukt te houden

**ENTER** en drukken **0** op het numerieke toetsenblok. Dit opent een dialoogvenster waarin u de combinatie kunt opslaan. Optioneel kunt u ook een nieuwe locatie selecteren of de naam van de combinatie wijzigen.

**2. Druk op de knop "T" om het dialoogvenster voor tekstbewerking te openen.**

U kunt de combinatie een beschrijvende naam geven met behulp van het schermtoetsenbord.

**3. Druk na het invoeren van de naam op OK.**

Het tekstbewerkingsvenster verdwijnt en u keert terug naar het hoofddialoogvenster.

- **4. Druk onder "Aan" onderaan het dialoogvenster op de pop-upknop naast Combinatie om het dialoogvenster voor het opslaan van de locatie te openen.**
- **5. Selecteer een locatie om de bewerkte combinatie op te slaan.**

U kunt schrijven naar elke locatie in banken INT en USER AG. Om te voorkomen dat de fabrieksgeluiden worden overschreven, is het veiliger om een slot in een van de lege User-banken te gebruiken.

- **6. Druk na het selecteren van de locatie op OK.**
- **7. Druk nogmaals op OK om het schrijfproces te starten.**
- **8. Als u zeker weet dat u naar deze locatie wilt schrijven, drukt u nogmaals op OK.**

### Daarna ben je klaar!

Zie "Programma's en combinaties schrijven" op pagina 200 voor meer informatie.

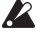

Schakel de stroom niet uit gedurende ten minste 10 seconden na het schrijven van de combinatie. Dit geeft het systeem de tijd om het proces te voltooien, inclusief het opslaan van een back-up van de gegevens op de interne schijf.

### **Opslaan op schijf**

U kunt ook combinaties opslaan en beheren op de interne schijf en op USB-opslagapparaten. Zie "Opslaan op schijven, CD's en USB-media" op pagina 204 voor meer informatie.

## **Sequencer overzicht**

### **Over de sequencer van KRONOS**

De sequencer van de KRONOS kan maximaal 200 nummers bevatten en 400.000 MIDI-evenementen of 300.000 audio-evenementen. Het bestaat uit een 16-sporen MIDI-sequencer en een 16-sporen audiorecorder, waardoor u in totaal 32 sporen hebt.

Via MIDI kunt u opnemen van en spelen via externe MIDI-apparaten, evenals het KRONOS-toetsenbord, fysieke controllers en interne geluiden.

De 24-bits, 48 kHz audiorecorder ondersteunt 16 afspeelsporen en vier gelijktijdige opnamekanalen. Audiotracks kunnen externe audiobronnen opnemen, zoals gitaren en zang, evenals de interne geluiden van de KRONOS. U kunt zelfs mixautomatisering opnemen voor volume en pan. Wanneer u een nummer hebt voltooid, kunt u het resamplen naar een WAVE-bestand en de schijfmodus gebruiken om uw WAVE-bestanden te branden op een audio-CD op een USB CD-R / RW-station (niet inbegrepen). Met zijn brede scala aan mogelijkheden zoals In-track Sampling, Time Stretch / Slice, KARMA, hoogwaardige effecten en fysieke controllers, is de KRONOS de ideale omgeving voor muziekproductie of live optreden.

### **Sequencer-bewerkingen moeten op schijf worden opgeslagen**

Als u de stroom uitzet, wordt er geen back-up gemaakt van de instellingen in de Sequencer-modus en de songdata en van alle gebruikerspatroongegevens die u hebt opgenomen. Als u deze gegevens wilt behouden, moet u deze opslaan op de interne schijf of een extern USB-apparaat voordat u de stroom uitschakelt. (U kunt ook een MIDI-datadump naar een externe datafilter doen, als u daar de voorkeur aan geeft.)

Direct nadat de stroom is ingeschakeld, bevat de KRONOS geen songdata. Als u een nummer op de sequencer wilt afspelen, moet u eerst gegevens van schijf laden. (Als alternatief kunt u KRONOS een MIDI-gegevensdump met songgegevens verzenden). Zie "Gegevens laden van schijf" op pagina 208 en "SysEx-gegevensdumps ontvangen" op pagina 821 van de Parameterhandleiding voor meer informatie.

### **Structuur van de sequencer-modus**

### **songs**

Een nummer bestaat uit MIDI-tracks 1-16, een mastertrack, audiotracks 1-16, songparameters zoals de songnaam, Vector, KARMA, Drum Track, effecten en RPPR-instellingen, en 100 gebruikerspatronen.

Er kunnen maximaal 200 nummers tegelijk in het KRONOS-geheugen worden geladen. Duizenden kunnen worden opgeslagen op de interne schijf of op USB-opslagmedia.

MIDI-tracks 1-16 en audiotracks 1-16 bestaan elk uit setup-parameters die zich op de startlocatie bevinden, en muzikale gegevens binnen de track. De hoofdtrack bestaat uit tempo- en maatsoortgegevens.

Zie "Parameters instellen en muziekgegevens" op pagina 525 van de Parameterhandleiding voor meer informatie.

### **Song opnemen en bewerken**

Songopname wordt uitgevoerd op tracks. U kunt MIDI-tracks op twee manieren opnemen; realtime opname of stapsgewijze opname. Voor realtime opname kunt u een van de zes opnamemodi kiezen.

Audiotracks kunnen in realtime worden opgenomen of worden gemaakt door WAVE-bestanden toe te voegen.

U kunt MIDI-tracks bewerken met behulp van Event Edit-bewerkingen om de opgenomen gegevens te wijzigen of nieuwe gegevens in te voegen, en met behulp van Track Edit-bewerkingen zoals Create Control Data, waarmee pitch bend, aftertouch of control change-gegevens worden ingevoegd. U kunt audiotracks ook op verschillende manieren bewerken, waaronder bewerkingen voor gebeurtenisbewerking waarmee u audio-evenementen kunt invoegen of verwijderen, en bewerkingen voor regio bewerken.

Met Regio bewerken kunt u WAVE-bestanden selecteren en de begin- / eindadressen van een WAVE-bestand in eenheden met één monster bewerken.

### **patronen**

Er zijn twee soorten patronen: vooraf ingestelde patronen en gebruikerspatronen.

- **Vooraf ingestelde patronen:** Patronen die geschikt zijn voor drumtracks zijn vooraf ingesteld in het interne geheugen en kunnen voor elke song worden geselecteerd.
- **Gebruiker patronen:** Elk nummer kan maximaal 100 patronen hebben. Gebruik de opdrachten in het menu Utility wanneer u een patroon in een andere song gebruikt **Kopieer patroon** of **Kopiëren van nummer**

enz. om het patroon te kopiëren. U kunt de patroonlengte naar wens instellen op een of meer maten. Patronen bevatten altijd slechts één track met muzikale gegevens. Als u patronen op meerdere tracks wilt gebruiken, moet u voor elke track een apart patroon gebruiken. Om patronen in een song te gebruiken, plaatst u ze in een MIDI-track met behulp van de **Zet op MIDI Track** menuopdracht, of kopieer ze met behulp van de **Kopiëren naar MIDI-track** menuopdracht. U kunt ook patronen gebruiken met de RPPR. Zie "RPPR gebruiken (Realtime Pattern Play / Record)" op pagina 120 voor meer informatie.

### **Sequencerpatronen en Drum Track-patronen**

Vooraf ingestelde patronen zijn direct beschikbaar voor gebruik als Drum Track-patronen.

Gebruikerspatronen kunnen ook worden gebruikt met de Drum Track, maar ze moeten eerst worden geconverteerd naar gebruikers Drum Track-patronen (via de **Converteren naar drumtrackpatroon** menuopdracht op P5: Patroon / RPPR).

Wanneer u een gebruikerspatroon converteert, wordt dit opgeslagen in het interne geheugen en verdwijnt het niet, zelfs niet als u de stroom uitzet.

Paginastructuur sequencer-modus

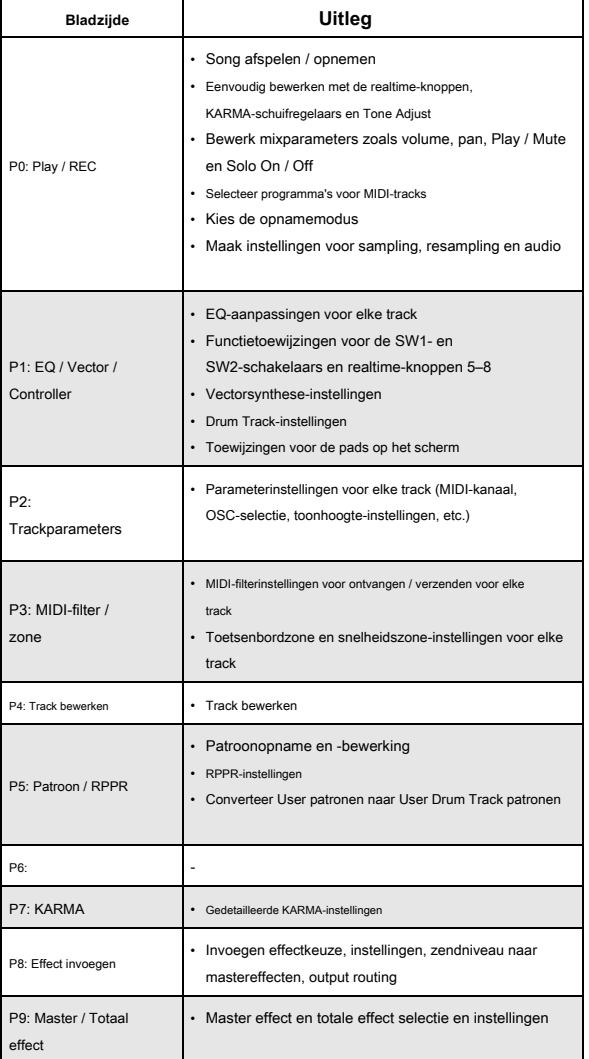

Zie "Basisbewerkingen" op pagina 17 voor meer informatie over het openen van elke modus en pagina.

U kunt samplen vanuit de Sequencer-modus, inclusief het opnieuw samplen van de song zelf. Zie "Bemonstering in programma- en combinatiemodi" op pagina 164 voor meer informatie.

Je kunt ook live audio-ingangen mixen en deze verwerken via effecten. Zie "Effecten gebruiken met de audio-ingangen" op pagina 227 voor meer informatie.

#### **Lijsten instellen**

Nummers kunnen ook worden geselecteerd in Set Lists, samen met Programma's en Combinaties. Zie "Lijsten instellen" op pagina 127 voor meer informatie.

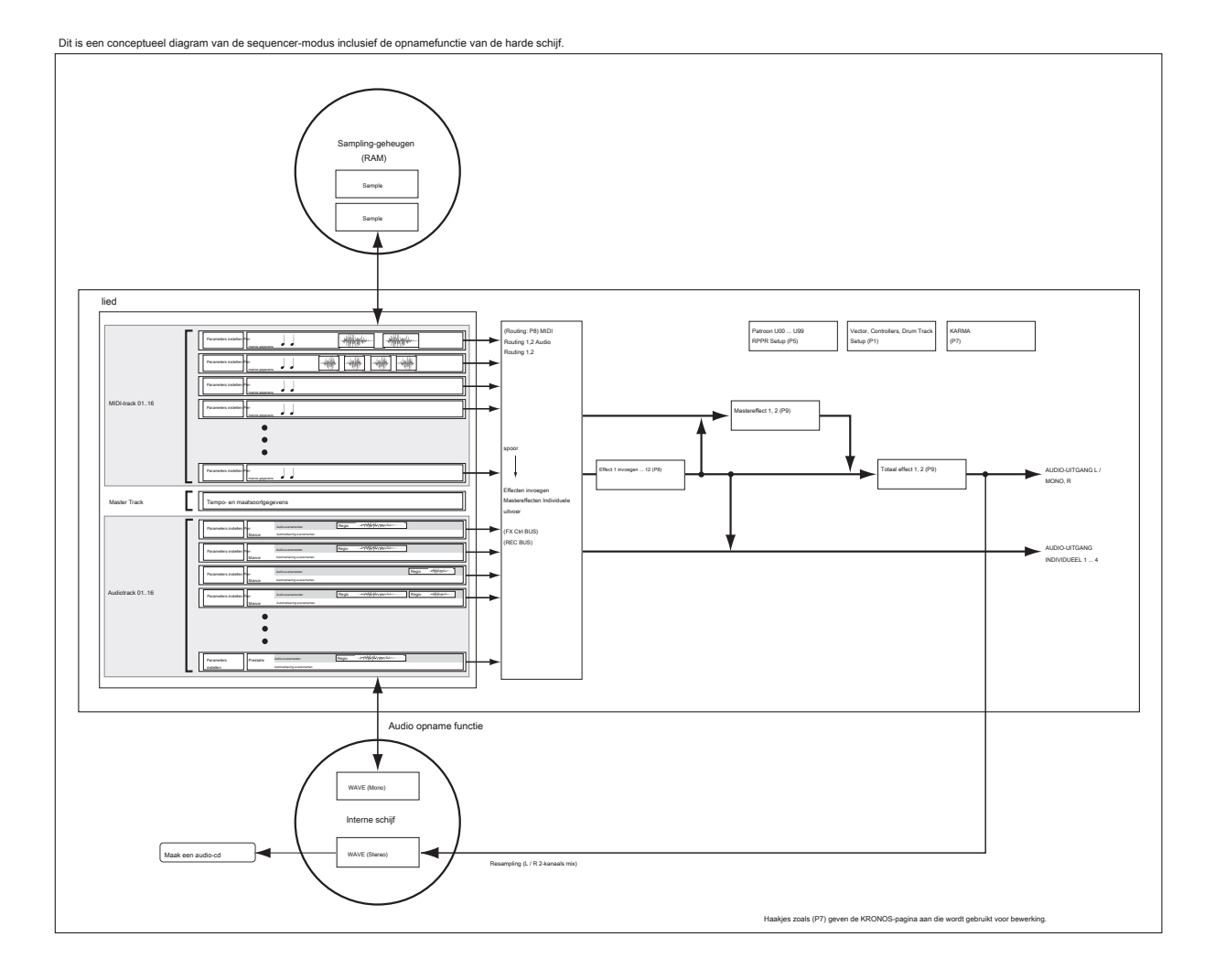

# **Liedjes spelen**

## **afspelen**

Om een song in de sequencer af te spelen, moet u eerst de song van schijf laden, de song via MIDI SysEx naar de KRONOS sturen of een nieuwe song opnemen. Laten we beginnen met het laden en afspelen van de demosonggegevens.

**1. Volg de instructies voor het laden en afspelen van de demosongs onder "Luisteren naar de demosongs" op pagina 27 van de snelstartgids.**

Laten we nu experimenteren met de verschillende bedieningselementen.

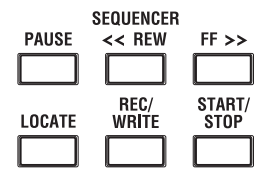

### **2. Druk op de SEQUENCER START / STOP-knop.**

Als u hierop eenmaal drukt, wordt het afspelen gestart; nogmaals indrukken stopt het afspelen. Als u er een derde keer op drukt, wordt het afspelen hervat vanaf het punt waar het is gestopt.

Notitie: SEQUENCER START / STOP heeft een speciale functie op P5: Pattern / RPPR. Op deze pagina speelt START / STOP in plaats van het afspelen van de song het geselecteerde patroon.

**3. Druk op de LOCATE-knop om terug te keren naar het begin van de song.**

Het locatiepunt wordt standaard ingesteld op het begin van de song. U kunt dit naar wens wijzigen; zie "LOCATE-instellingen" op pagina 87.

**4. Druk op de PAUZE-knop om het afspelen te pauzeren.** 

Druk nogmaals op de PAUZE-schakelaar om het afspelen te hervatten.

**5. Druk op de knoppen << REW of FF >> om terug te spoelen of vooruit te spoelen.** 

U kunt << REW en FF >> gebruiken tijdens het afspelen of in de pauzestand. Ze zijn uitgeschakeld tijdens het opnemen en terwijl de song is gestopt.

Als u wilt, kunt u de snelheden voor terugspoelen en vooruitspoelen aanpassen met de **FF / REW Snelheid** pagina menu opdracht.

**6. Om het tempo in te stellen, draait u aan de TEMPO-knop of drukt u met de gewenste interval op de TAP TEMPO-schakelaar.**

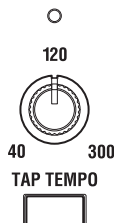

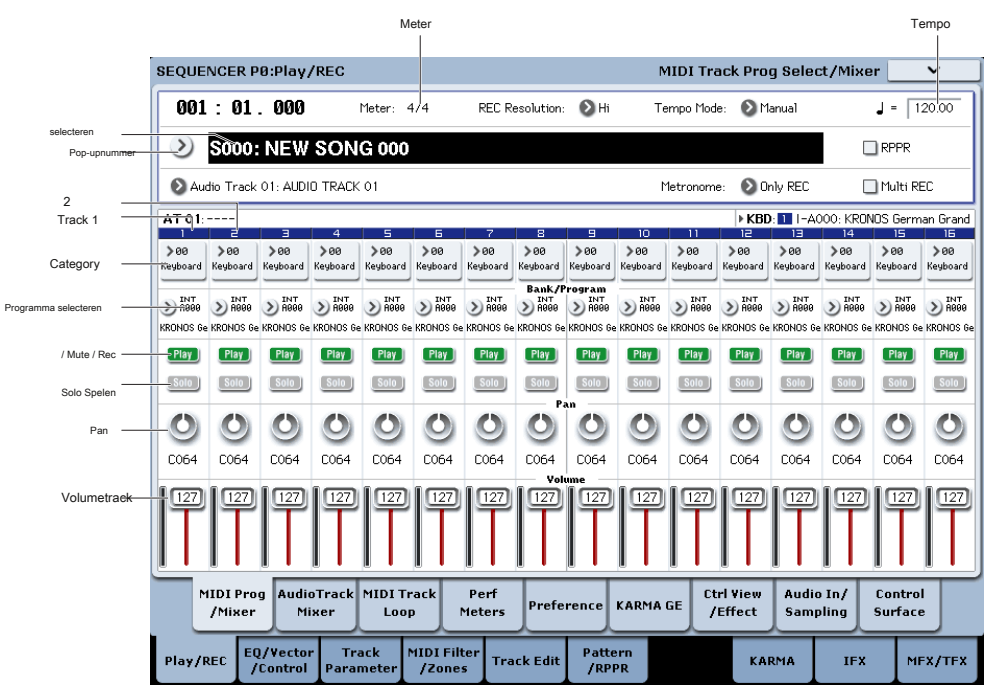

### **Dempen en solo**

Met Mute kunt u een van de MIDI-tracks 1-16, audiotracks 1-16 of een van de audio-ingangen (analoog 1, 2, USB 1,2, S / P DIF L / R) dempen. Solo laat je elk van deze tracks of ingangen zelf horen. Deze functies kunnen op verschillende manieren worden gebruikt. U kunt bijvoorbeeld alleen luisteren naar de ritmesectie van de eerder opgenomen tracks terwijl u nieuwe tracks opneemt. Laten we de functies Dempen en Solo eens proberen.

**1. Gebruik "Song Select" om het nummer te selecteren dat u wilt afspelen.**

**2. Druk op de SEQUENCER START / STOP-schakelaar.**

**3. Druk op nummer 1 Play / Rec / Mute.**

Het display verandert van **Speel** naar **Dempen,** en het afspelen van nummer 1 is niet langer hoorbaar. Op deze manier kunt u met de functie "dempen" een opgegeven track dempen totdat de track niet is gedempt. Druk op nummer 2 **Play / Rec / Mute.** Het display verandert en het afspelen van nummer 2 wordt ook gedempt. Druk op om het dempen te annuleren **Play / Rec / Mute** nogmaals.

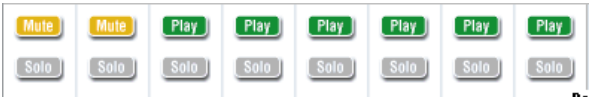

Tip: Play / Rec / Mute kan worden bediend vanaf het mixerpaneel op het voorpaneel of vanaf de P0– Control Surface-pagina van het LCD-scherm. (Zie "Het besturingsoppervlak in de sequencermodus" op pagina 88.)

#### **4. Druk op nummer 1 "Solo aan / uit".**

"Solo" wordt gemarkeerd en deze keer is alleen nummer 1 te horen. Dit staat bekend als het "soleren" van de track. Als zowel Mute als Solo worden gebruikt, krijgt de Solo-functie voorrang.

#### Druk op nummer 2 "Solo aan / uit".

Het display verandert en u hoort het afspelen van tracks 1 en 2.

Notitie: Solo (aan) is van toepassing op alle tracks, inclusief MIDI-tracks 1-16, audiotracks 1-16 en alle audio-ingangen (analoog, USB en S / P DIF). Als u, zoals in dit voorbeeld, Solo alleen voor MIDI-tracks 1 en 2 hebt ingeschakeld, hoort u geen MIDI-tracks 3–16, audiotracks 1-16 of een van de audio-ingangen.

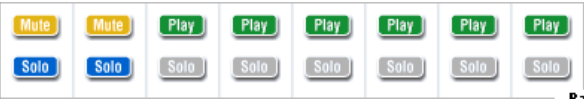

**5. Druk nogmaals op Solo On / Off om Solo uit te schakelen. Druk op Solo Aan / Uit voor beide MIDI-tracks 1 en 2.**

Het display verandert en het afspelen van tracks 1 en 2 wordt gedempt. Als de Solo-functie voor alle tracks is uitgeschakeld, wordt het afspelen volgens de **Play / Rec / Mute**

instellingen.

Tip: Play / Rec / Mute kan worden bediend vanaf het mixerpaneel op het voorpaneel of vanaf de P0– Control Surface-pagina van het LCD-scherm. (Zie "Het besturingsoppervlak in de sequencer-modus" op pagina 88)

### **Exclusieve Solo**

Normaal werkt Solo in de modus "Exclusieve Solo uit", waarin u meer dan één nummer tegelijk kunt solo spelen (zoals in het bovenstaande voorbeeld). In de modus "Exclusieve Solo aan" kan daarentegen slechts één track tegelijk worden solo gezet, waardoor het eenvoudig wordt om tussen solo tracks te schakelen.

Gebruik de paginamenuopdracht "Exclusive Solo" om aan te geven hoe de Solo-functie zal werken.

**Exclusieve Solo uit:** Je kunt meerdere tracks tegelijk solo spelen. De status van een nummer verandert telkens wanneer u op de Solo Aan / Uit-knop drukt.

**Exclusieve Solo op:** Als u op een Solo Aan / Uit-knop drukt, wordt alleen dat nummer solo gezet.

De SOLO instelling wordt niet opgeslagen wanneer u het nummer opsla

Tip: U kunt Exclusive Solo aan / uit zetten door de ENTER-schakelaar ingedrukt te houden en op cijfertoets 1 te drukken (indien niet in P4 of P5).

### **LOCATE-instellingen**

U Kunt op de LOCATE-schakelaar Drukken OM naar de hier Geregistreerde locatie te Gaan. In Eerste instantie Gaat this naar 001: 01.000. Gebruik de OM de hier Geregistreerde locatie te wijzigen **Stel locatie in** pagina menu opdracht. Als Alternatief Kunt u Een locatie registreren Ja tijdens Het Afspelen deur de ENTER-schakelaar ingedrukt te Houden en op de LOCATE-schakelaar te Drukken.

Wanneer u Een nummer selecteert, Wordt de instelling 'LOCATE' Automatisch geïnitialiseerd op 001: 01.000.

Zie "Locatie INSTELLEN (for zoeksleutel)" op pagina 639 van de parameterhandleiding voor meer informatie.

#### **Lus-weergave Meer informatie**

Wanneer u Een nummer opneemt of afspeelt, Kunt u de MIDI-tracks sterven Worden

afgespeeld Afzonderlijk Herhalen. Schakel Het selectievakje in op de P0: Play / REC MIDI

Track Loop-pagina **Track Afspelen lus** for the MIDI-tracks sterven u verwelkingsziekte Herhalen en gebruiken

**Lus start Meten** nl **Lus Einde Maatregel** OM de begin- en eindmaat van de regio op te Geven sterven Wordt afgespeeld als Een lus. Als **Speel Intro** is aangevinkt (ingeschakeld), Worden de maten voorafgaand aan de lus afgespeeld als introductie Prior to de lus Begint.

Als u Vanaf de Eerste maat afspeelt met de Instellingen sterven in de onderstaande schermafbeelding Worden Weergegeven, Wordt Het opgegeven Gebied ontmoet en als Volgt herhaald. Laat Daar op **Speel Intro** wordt ingeschakeld for Track 1,

Maar uitgeschakeld for Track 2.

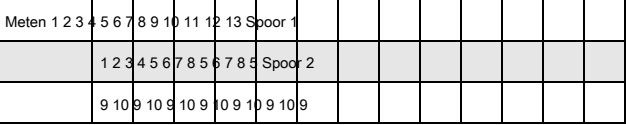

#### Als **Speel Intro** is uitgeschakeld (niet aangevinkt) for Spoor 1, Zal Het

gespecificeerde Gebied van maten als Volgt Worden herhaald.

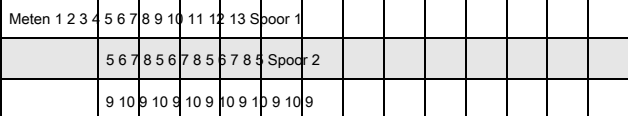

#### SEQUENCER P8:Play/REC  $0.01 - 0.1$  000 Meter:  $4/4$ REC Resolution: **2** H 2) S000: NEW SONG 000 MIDI Track 01: MIDI TRACK 01 MT 01: HD-1 G001: Acoustic Piar Ch: 01 RPPR: NoAssign Keyboard Keyboard<br>Track Play Loop afspelen  $\blacksquare$  $\Box$  $\Box$  $\Box$  $\Box$  $\Box$  $\Box$ Lus l<br>Loge Sta Loop Start  $005$  009  $001$  $\boxed{001}$   $\boxed{001}$  $\boxed{001}$  $\boxed{001}$  $\sqrt{001}$  $\boxed{001}$ Meet nummer Loop End Measure  $\sqrt{010}$  $\sqrt{001}$  $\boxed{001}$   $\boxed{001}$   $\boxed{001}$  $\sqrt{001}$  $001$  $\sqrt{001}$  $\overline{001}$  $P1a$ .<br>tro MeasureLoop End  $\Box$  $\Box$ Speel Intr  $\blacksquare$  $\Box$  $\Box$  $\qquad \qquad \Box$  $\Box$  $\Box$

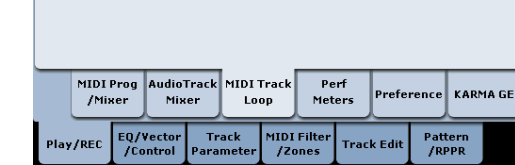

.<br>Temr

Mets

 $\Box$ 

### **Het besturingsoppervlak in de modus Sequencer**

In de Sequencer-modus kunt u de negen schuifregelaars, acht knoppen en zestien schakelaars van het besturingsoppervlak gebruiken om het geluid van elke track tijdens het afspelen te bewerken, KARMA te besturen of MIDI-berichten naar externe apparaten te verzenden. Als u tijdens het opnemen het bedieningsoppervlak gebruikt om de mixer te bedienen, worden uw bewegingen opgenomen en tijdens het afspelen gereproduceerd. Als u mixerinstellingen voor meerdere tracks wilt aanpassen (en opnemen), gebruik dan multi-track opname.

Zoals hieronder wordt uitgelegd, gebruikt u de CONTROL ASSIGN-schakelaars op het voorpaneel om de functies te selecteren die worden bestuurd door de schuifregelaars, knoppen en schakelaars. U kunt ook de instellingen van het besturingsoppervlak op het LCD-scherm bekijken en daar bewerken. Misschien vindt u het handig om eerst de P0: Play / REC– Control Surface-pagina weer te geven, zodat u de instellingen die u maakt vanaf het besturingsoppervlak kunt bekijken.

### **CONTROL TOEWIJZING**

#### **TIMBRE / TRACK**

Wanneer TIMBRE / TRACK is geselecteerd, bewerkt het besturingsoppervlak de pan, EQ, effect send, Play / Rec / Mute-status, Solo On / Off-status en het volume van elke MIDI-track. De LED's rechts van de TIMBRE / TRACK-schakelaar geven aan of MIDI-tracks 1-8 of 9–16 momenteel zijn geselecteerd. De schuifregelaars, knoppen en schakelaars besturen de respectieve set tracks.

**KNOBS:** Als u de Pan-instelling voor alle acht tracks tegelijk wilt bekijken en bewerken, drukt u op de MIXER KNOBS-schakelaar om de INDIVIDUAL PAN LED te laten oplichten en gebruikt u de knoppen om de Pan-instellingen te bewerken. Omgekeerd, als u de CHANNEL STRIP licht maakt, regelen de knoppen de pan, EQ en het effect stuurt voor een enkele track. Gebruik de MIX SELECT-schakelaars om de track te selecteren die u wilt bewerken en gebruik de knoppen om deze te bedienen.

**MIX PLAY / MUTE:** Deze schakelaars regelen de Play / Rec / Mute-status. Rec is beschikbaar als Multi REC is ingeschakeld.

#### **MIX SELECT:** Druk op deze knoppen om het huidige nummer te selecteren. Deze

huidige track is van toepassing op de kanaalstrip (wanneer MIXER KNOBS is ingesteld op CHANNEL STRIP) en op Tone Adjust.

U kunt deze knoppen ook gebruiken om de Keyboard / Rec-track te wijzigen, zodat u tussen tracks direct vanaf het bedieningsoppervlak kunt schakelen. Om dit te doen:

- **1. Ga naar het tabblad Control Surface van de P0: Play-pagina.**
- **2. Stel CONTROL ASSIGN in op TIMBRE / TRACK met behulp van de knop op het voorpaneel of het tabblad op het scherm.**
- **3. Schakel het selectievakje aan de rechterkant van het scherm in, met het label Link KBD / REC Trk to Ctrl Surface.**

Nu kunt u de Keyboard / Rec-track rechtstreeks vanaf het bedieningsoppervlak wijzigen. Als u op de SOLO-schakelaar drukt, regelen de MIX SELECT-knoppen de Solo Aan / Uit-status. Het Solo-gedrag is afhankelijk van de instelling Solo Solo.

Notitie: Als een MIDI-track, audiotrack of audio-ingang op solo staat, knippert de SOLO-schakelaar-LED.

Tip: Als u Solo voor alle tracks wilt uitschakelen, houdt u de knop RESET CONTROLS ingedrukt en drukt u op de SOLO-knop.

Tip: Om het dempen voor alle nummers uit te schakelen, houdt u de knop RESET CONTROLS ingedrukt en drukt u op de knop TIMBRE / TRACK.

#### **AUDIO**

Wanneer AUDIO is geselecteerd, bewerkt het besturingsoppervlak de pan, EQ, effectverzending, Play / Rec / Mute-status, Solo On / Off-status en het volume van de audio-ingangen of audiotracks. De LED's rechts van de AUDIO-schakelaar geven aan of audio-ingangen, audiotracks 1-8 of audiotracks 9–16 zijn geselecteerd. De schuifregelaars, knoppen en schakelaars besturen de respectieve set ingangen of tracks.

**KNOBS:** Als u op de MIXER KNOBS-schakelaar drukt om de INDIVIDUAL PAN LED te laten oplichten, regelen de knoppen de Pan-instelling van de zes ingangen, tracks 1–8 of tracks 9–16. Als de CHANNEL STRIP-LED brandt en IN is geselecteerd, regelen de knoppen de pan en stuurt het effect voor een enkele ingang. Als 1–8 of 9–16 zijn geselecteerd, regelen de knoppen de pan, EQ en het effect stuurt voor een enkele track.

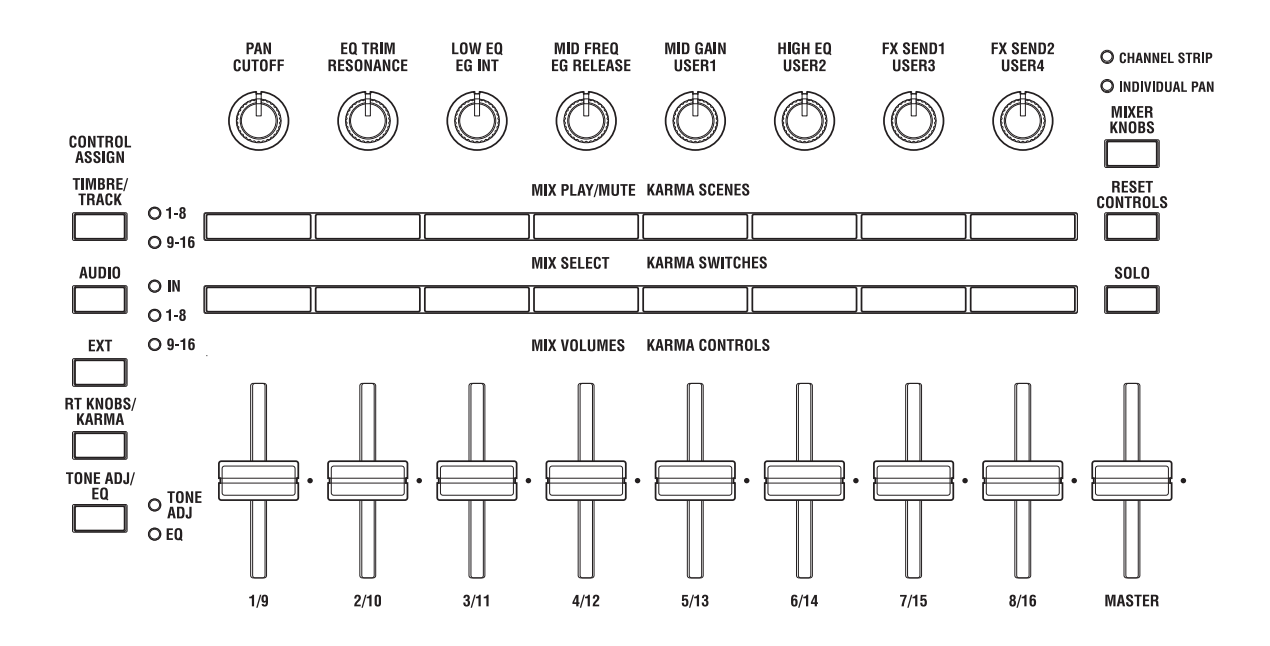

Gebruik de MIX SELECT-schakelaars om de ingang / track die u wilt bedienen te selecteren en gebruik de knoppen om ze te bedienen. MIX PLAY / MUTE, MIX SELECT: deze schakelaars werken op dezelfde manier als voor TIMBRE / TRACK, zoals hierboven beschreven.

### **EXTERNE**

Wanneer EXTERNAL is geselecteerd, wordt het besturingsoppervlak gebruikt om MIDI-berichten naar een extern MIDI-apparaat te verzenden. Zie "0–9e: Extern" op pagina 553 van de Parametergids voor meer informatie.

### **RT KNOPPEN / KARMA**

Wanneer RT KNOBS / KARMA is geselecteerd, worden de schuifregelaars en schakelaars van het besturingsoppervlak gebruikt om KARMA te besturen. Zie "0–9f: RT (Real Time Knobs) / KARMA" op pagina 555 van de parameterhandleiding voor meer informatie.

### **TOON ADJ / EQ**

Wanneer TONE ADJ / EQ (Tone Adjust) is geselecteerd, wordt het besturingsoppervlak gebruikt om het programma dat wordt gebruikt door elke MIDI-track tijdelijk aan te passen. Terwijl u bijvoorbeeld een nummer maakt, kunt u deze mogelijkheid gebruiken om het geluid op de juiste manier voor uw nummer aan te passen zonder terug te gaan naar de programmeermodus; je kunt de toon van de bas verzachten of de aanval van een strijkersprogramma versnellen, en deze veranderingen in realtime laten gebeuren terwijl het nummer speelt. Gebruik **spoor** aan de rechterkant van het LCD-scherm om de MIDI-track te selecteren die u wilt aanpassen.

Zie "0–9g: Tone Adjust" op pagina 557 van de Parametergids voor meer informatie.

Opmerking: EQ is alleen beschikbaar in de modus Setlijst. Zie "Graphic EQ" op pagina 135 voor meer informatie.

## **MIDI opname**

- U kunt maximaal 400.000 evenementen (bijv. Noten), maximaal 200 nummers en maximaal 999 maten in elk nummer opnemen.
- De maximale timingresolutie is 1/480 delen per kwartnoot.
- Er zijn zestien tracks voor MIDI-speeldata en een master-track die de maatsoort en het tempo regelt.
- U kunt spelen en opnemen met KARMA en de drumtrack.
- U kunt spelen en opnemen met RPPR (Realtime Pattern Play / Recording).
- Er zijn 718 ingebouwde vooraf ingestelde patronen, ideaal voor drumtracks, en daarnaast kunt u tot 100 gebruikerspatronen maken voor elke song. Deze patronen kunnen worden gebruikt als uitvoeringsgegevens voor een nummer of met de RPPR-functie.

## **Voorbereidingen voor opname**

Voordat u begint met opnemen, moet u ervoor zorgen dat de instelling voor geheugenbeveiliging in de globale modus is uitgeschakeld. Zie "Geheugenbeveiliging" op pagina 203 voor meer informatie.

### **Een nummer selecteren**

Voordat we met dit voorbeeld kunnen beginnen, moeten we een leeg nummer selecteren waar we kunnen opnemen.

**1. Druk op de SEQ-knop om de sequencermodus te openen.** 

**2. Ga naar Het Eerste Tabblad van de P0: Play / REC-pagina.**

- De Volledige paginanaam is 'MIDI Track Prog Select / Mixer'.
- **3. Druk op de knop Song Select Popup.**

De pop-up Voor Het Selecting van de lied Verschijnt.

**4. Kies een nieuw, leeg nummer in de lijst en druk op de knop OK.**

#### **Tip: stel de songlengte in**

Standaard Zijn Nieuwe nummers 64 maten lang. Als u meer dan 64 maten verwelken Us, Gaat u naar de pagina p4: Track Bewerken en Gebruikt u de **Songlengte INSTELLEN** Commando in Het paginamenu. Zie 'Songlengte INSTELLEN' op pagina 654 van de parameterhandleiding voor meer informatie.

### **Volg Instellingen**

Omdat' we in this Voorbeeld Een nieuwe lied Gaan Us, Zullen we Beginnen voldaan uit te Leggen schoffel Een programma aan Elke MIDI-sporen Moet Worden toegewezen en Zullen we basisinstellingen including volume maken. Raadpleeg "Audio-Opname" op pagina 103 voor meer informatie op audiotracks.

#### **1. Wijs Een programma toe aan Elke MIDI-spoor.**

Gebruik "Program Select" (P0: Play / REC– MIDI Track Prog Select / Mixer-pagina) om een programma aan elke MIDI-track toe te wijzen.

Op dit moment kunt u op de pop-up "Categorie" drukken en programma's per categorie selecteren.

U kunt verschillende instellingen kopiëren vanuit Programma's of Combinaties, waaronder effecten, KARMA-instellingen, Tone Adjust, enzovoort.

Wanneer u een programma toewijst, kunt u "Track Select" gebruiken om de track te selecteren waarvoor u toewijzingen maakt en proberen het geluid af te spelen.

- **2. Stel de pan en het volume van elke MIDI-track in. Pan** stelt de pan van elk nummer in, en **Volume** stelt het volume van elke track in.
- **3. Geef de toongenerator en het MIDI-kanaal op dat door elke MIDI-track wordt afgespeeld.**

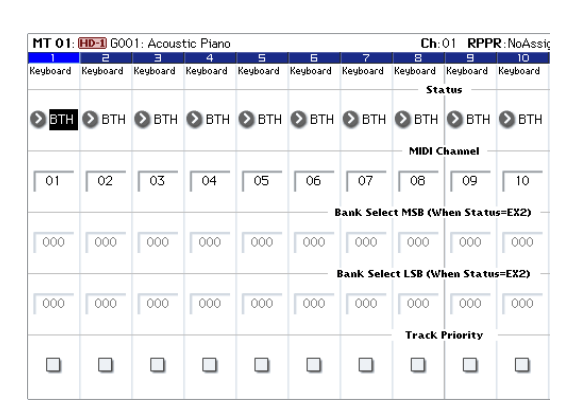

In de P2: Track Parameters– MIDI-pagina, **Toestand** specificeert of elk spoor de interne toongenerator of een externe toongenerator zal laten klinken. **MIDI-kanaal** specificeert het MIDI-kanaal voor elke track. Normaal gesproken selecteert u INT of BTH wanneer u de KRONOS als een 16-timbre geluidsmodule gebruikt. In het algemeen moet u instellen **MIDI-kanaal** naar verschillende kanalen 1-16 voor elke track. Tracks die naar hetzelfde MIDI-kanaal worden verzonden, klinken tegelijkertijd wanneer een van beide wordt opgenomen of afgespeeld.

**Toestand** INT: Tijdens het afspelen speelt de interne toongenerator van de KRONOS de MIDI-gegevens af die op dat spoor zijn opgenomen. Als u het toetsenbord of de controllers van de KRONOS bedient, speelt en bestuurt u de track die is geselecteerd door 'Track Select'. MIDI-gegevens worden niet naar een extern apparaat verzonden.

**Toestand** EXT, EX2, BTH: Tijdens het afspelen worden de MIDI-gegevens die op dat spoor zijn opgenomen, via MIDI OUT verzonden om een externe geluidsmodule af te spelen. Als u het toetsenbord of de controllers van de KRONOS bedient, worden MIDI-gegevens verzonden om de externe geluidsmodule af te spelen en te bedienen die is geselecteerd door 'Track Select'. (Het MIDI-kanaal van de externe toongenerator moet worden ingesteld om overeen te komen met de **MIDI-kanaal** van KRONOS-tracks die zijn ingesteld op EXT, EX2 of BTH.) If **Toestand** is ingesteld op BTH, zullen zowel de externe toongenerator als de interne toongenerator klinken en worden aangestuurd.

### **4. Pas de effectinstellingen aan.**

Maak instellingen voor elk effect in P8: Insert Effect en P9: Master / Total Effect. Zie "Effecten in combinaties en songs gebruiken" op pagina 224, "Sequencer P8: Effect invoegen" op pagina 622 van de parameterhandleiding en "Sequencer P9: Master / totaaleffect" op pagina 634 van de parameterhandleiding voor meer informatie.

#### **5. Stel het tempo en de maatsoort in.**

Om het tempo in te stellen, kunt u de TEMPO-knop draaien of op de TAP TEMPO-schakelaar drukken op het gewenste interval. Als alternatief kunt u ' q ( Tempo) "in de P0: Play / REC– MIDI Track Prog Select / Mixer-pagina (of vergelijkbare pagina), en gebruik de VALUE-regelaars om het tempo in te stellen. Stel "Tempo Mode" in op Manual. Vervolgens stelt u de maatsoort in. In dit voorbeeld leggen we uit hoe u de maatsoort kunt instellen met behulp van het veld 'Meter'. Normaal gesproken geeft u de maatsoort op voordat u de eerste track opneemt en begint u met opnemen.

a) Druk op de SEQUENCER REC / WRITE-schakelaar en stel "Meter" in op \*\*  $/$ \*\*.

b) Druk op \*\* / \*\* om het te markeren en gebruik de VALUE controllers om de maatsoort in te stellen.

c) Druk op de SEQUENCER START / STOP-schakelaar om met opnemen te beginnen. Wanneer de pre-count is afgelopen en Locate 001: 01: 000 bereikt, drukt u op de SEQUENCER START / STOP-schakelaar om de opname te stoppen. De maatsoort die u hebt opgegeven, is opgenomen op de Master-track.

Als u tijdens de voorspelling op de SEQUENCER START / STOP-schakelaar drukt, wordt de maatsoort niet opgenomen.

### **6. Stel de REC-resolutie naar wens in.**

Als u MIDI in realtime opneemt, regelt deze parameter de timingcorrectie, ook bekend als 'kwantisatie'. Dit is ook van toepassing bij het opnemen van audio-automatiseringsgegevens. Dit heeft alleen invloed op nieuw opgenomen MIDI; het verandert geen eerder opgenomen tracks.

Laten we bijvoorbeeld veronderstellen dat u ongeveer achtste noten heeft opgenomen, maar dat uw timing niet helemaal perfect was, zoals getoond in deel 1 van de onderstaande illustratie. Als "REC-resolutie" was ingesteld op e wanneer u opneemt, wordt de timing automatisch gecorrigeerd zoals weergegeven in deel 2 van de illustratie. Als 'REC Resolution' is ingesteld op Hi, worden de noten opgenomen met de timing waarop u ze speelt.

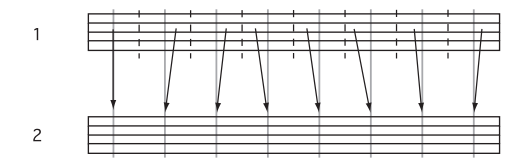

### **7. Maak indien nodig andere instellingen.**

Maak instellingen voor KARMA (P7: KARMA), MIDI-filtering (P3: MIDI Filter / Zone), enz.

U kunt ook Tone Adjust gebruiken om het geluid aan te passen. (Zie "TONE ADJ / EQ" op pagina 89). Wanneer u klaar bent met het maken van deze instellingen, is de basisinstelling voltooid. U kunt nu opnemen zoals beschreven onder "Opnameprocedure" op pagina 107

### **Parameterinstellingen opslaan**

Alle bovenstaande instellingen kunnen worden opgeslagen als een sjabloonsong. Als u vaak dezelfde instellingen gebruikt, kan dit u veel tijd besparen. Zie 'Sjabloonnummers' hieronder voor meer informatie.

### **Sjabloonnummers**

Sjabloonsongs slaan vrijwel alles in de song op, behalve de MIDI- en audiogegevens zelf. Dit omvat programmaselecties, trackparameters, effecten en KARMA-instellingen en de naam en het tempo van de song. Met de vooraf ingestelde sjabloonsongs kun je snel aan de slag met bijpassende sets van geluiden en effecten voor verschillende muziekstijlen. U kunt ook uw eigen sjabloonsongs maken met uw favoriete geluiden en opstellingen. Merk op dat sjabloonsongs geen MIDI-gegevens bevatten voor songtracks en -patronen, audiogegevens of instellingen die bepalen hoe de muzikale gegevens worden afgespeeld, inclusief **Meter, metronoom, PLAY / MUTE,** en **Track afspelen loop**

(inclusief start- / eindmaat). Tijdens het laden van een sjabloonsong kunt u ook optioneel een of meer Drum Track-patronen laden.

**1. Druk op de P0: Play / REC-pagina op de pagina-menuknop en selecteer de opdracht Sjabloonsong laden.**

Er verschijnt een dialoogvenster.

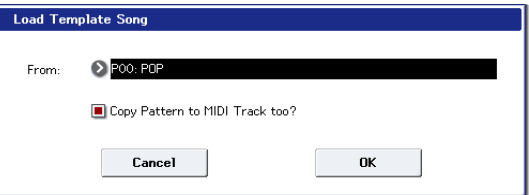

**2. Kies in het veld Van de sjabloonsong die u wilt laden.**

**3. Schakel het selectievakje 'Patroon naar MIDI-track kopiëren?' In.**

Wanneer dit vakje is aangevinkt, verschijnt er automatisch een dialoogvenster voor het kopiëren van een patroon **Laad het sjabloonnummer** is compleet.

Als dit niet is aangevinkt, wordt alleen de geselecteerde sjabloonsong geladen.

**4. Druk op de knop OK om het sjabloonnummer te laden of druk op de knop Annuleren om af te sluiten zonder wijzigingen aan te brengen.**

Wanneer u op OK drukt, worden de instellingen van de sjabloonsong naar de huidige song gekopieerd.

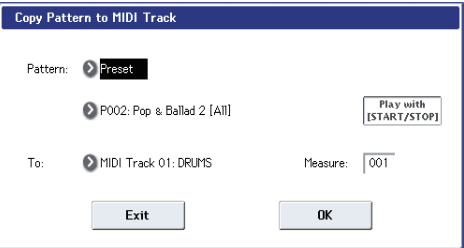

### Als **Patroon ook naar MIDI Track kopiëren?** werd gecontroleerd in stap 3, de **Kopieer**

**patroon naar MIDI-track** dialoogvenster verschijnt. Dit is hetzelfde

dialoogvenster als dat voor de

**Kopiëren naar MIDI-track** menuopdracht.

- **5. Selecteer in het veld Patroon een patroon om te kopiëren.**
- **6. Select in het Veld Om MIDI Track de baan sterven u zult gebruiken Voor Het Drum Track-Patroon.**
- **7. Stel in het Veld Maat de maat in Waarop u verwelkingsziekte DAT Het Patroon Begint.**

Notitie: In elanden van de achttien Vooraf ingestelde sjabloonsongs Wordt spoor 1 Altijd toegewezen aan Een drumprogramma. (In sommige Gevallen Hebben andere tracks OOK Drum-programma's.)

Na de namen for elanden van de Vooraf ingestelde patronen, Worden de muziekstijl en de naam van de Meest geschikte drumprogramma's Gedeeltelijk Weergegeven. (Raadpleeg de VNL for an Volledige lijst drumprogramma's voldaan.)

Deur Een drumtrack en Het bijbehorende Vooraf ingestelde Patroon te beladen, Kunt u direct Een drumtrack INSTELLEN dobbelsteen overeenkomt met de sjabloonsong.

**8. Druk op de knop OK OM Het drumpatroon te laden.**

Nadat het patroon is geladen, wordt de **Meten** zal automatisch tellen. U kunt dan desgewenst een ander patroon kopiëren. U kunt bijvoorbeeld verschillende patronen na elkaar gebruiken om een nummer op te bouwen, met verschillende patronen voor coupletten, refrein en bridge.

Nadat u klaar bent met het toevoegen van patronen, drukt u op **Uitgang** knop, en je bent klaar!

### **Uw eigen sjabloonsongs opslaan**

Je kunt ook je eigen sjabloonsongs opslaan:

- **1. Stel een nummer in naar uw smaak, inclusief programma's, effecten,** 
	- **KARMA-instellingen, de naam van het nummer, enzovoort.**
- **2. Druk op de P0: Play / REC-pagina op de pagina-menuknop en selecteer de opdracht Sjabloonnummer opslaan.**
- **3. Selecteer in het veld Aan een van de 16 locaties van gebruikerssjabloonsongs, U00 ... 15.**
- **4. Druk op OK om de sjabloonsong op te slaan.**

Zie "Sjabloonsong opslaan" op pagina 638 van de parameterhandleiding voor meer informatie

## **MIDI opnemen in realtime**

Wanneer u klaar bent met "Voorbereidingen voor opname", zoals hierboven beschreven, kunt u beginnen met opnemen!

Met realtime opname kunt u uw uitvoering opnemen op de KRONOS, inclusief de noten die u speelt, joystick- en knopbewegingen, enzovoort. Dit in tegenstelling tot stapopname, die in een later gedeelte wordt beschreven. De standaardinstelling is om op één enkel spoor tegelijkertijd op te nemen. Als alternatief kunt u met multitrack-opnamen tegelijkertijd meerdere gegevenskanalen op meerdere sporen opnemen. Dit is handig voor gebruik bij het opnemen van RPPR, KARMA of de Drum Track, of voor het opnemen van de uitvoer van een externe sequencer in een enkele passage.

#### **overschrijven**

Met deze methode worden de eerder opgenomen muziekgegevens overschreven door de nieuw opgenomen gegevens. Wanneer u een overschrijvingsopname uitvoert op een eerder opgenomen track, worden de muzikale gegevens verwijderd en vervangen door de nieuw opgenomen gegevens.

Normaal gesproken gebruikt u deze methode om op te nemen en vervolgens de resultaten aan te passen met behulp van andere soorten realtime-opname of bewerking van MIDI-gebeurtenissen.

**1. Gebruik "Track Select" om de track te selecteren die u wilt opnemen.**

### **2. Stel de opname-instelling in op Overschrijven.**

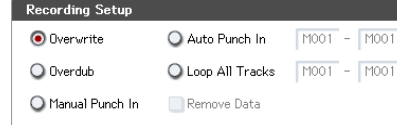

- **3. Geef bij 'Locatie' de locatie op waar u wilt beginnen met opnemen.**
- **4. Druk op de SEQUENCER REC / WRITE-schakelaar en druk vervolgens op de SEQUENCER START / STOP-schakelaar.**

# **Opname instelling**

In P0: Play / REC– voorkeurspagina **Opname instelling,** selecteer de realtime opnamemethode die u wilt gebruiken.

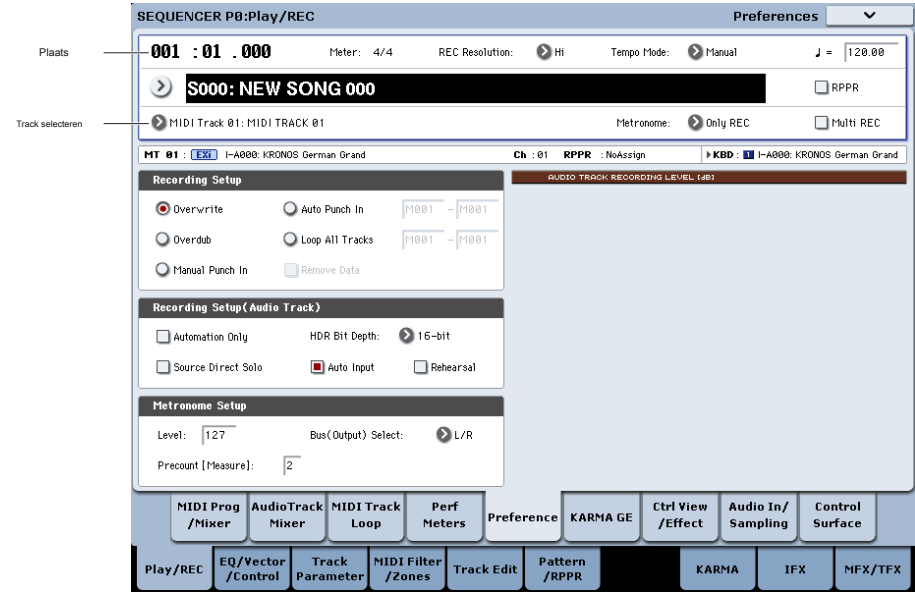